Instrukcja obsługi

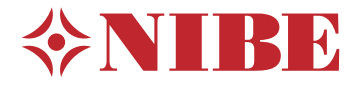

Moduł sterowania **NIBE SMO 40**

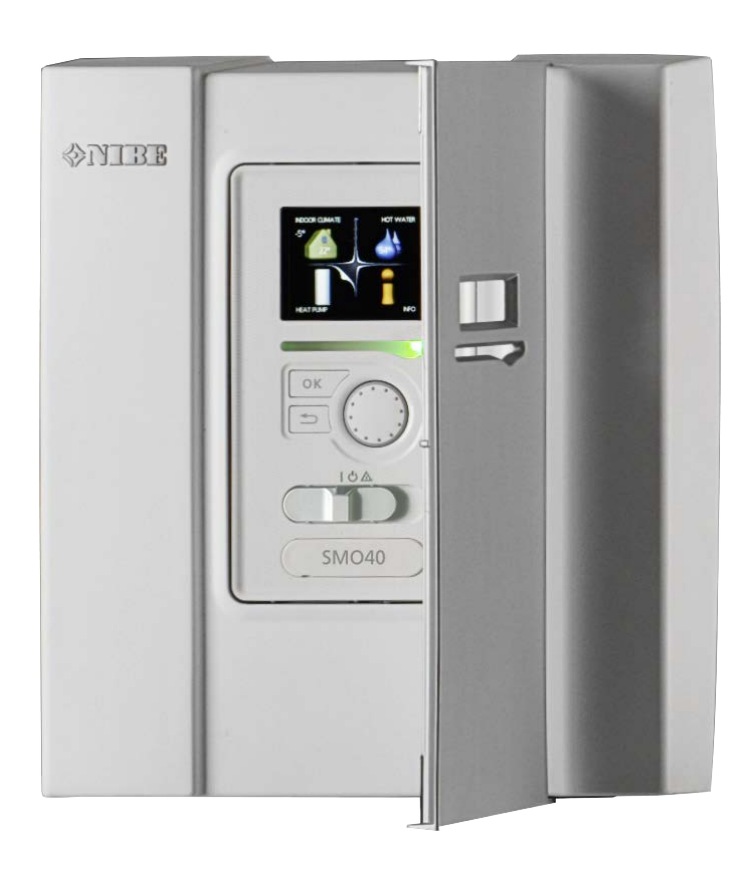

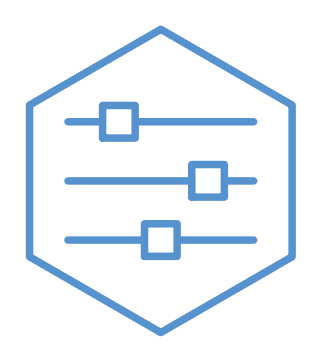

UHB PL 2316-1 731380

## **Instrukcja skrócona**

#### *Nawigacja*

Przycisk Ok (potwierdź/wybierz)

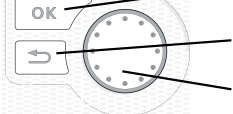

Przycisk Wstecz (wstecz/cofnij/wyjdź) Pokrętło regulacji (przenieś/zwiększ/zmniejsz)

Szczegółowy opis funkcji przycisków można znaleźć na [stronie 7.](#page-6-0)

Poruszanie się po menu i wprowadzanie różnych ustawień zostało opisane na [stronie 10](#page-9-0).

#### *Ustawianie temperatury pomieszczenia*

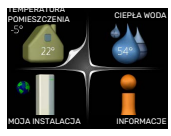

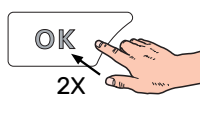

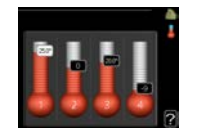

Tryb ustawiania temperatury pomieszczenia wybiera się, naciskając dwukrotnie przycisk OK z poziomu trybu startowego w menu głównym. Więcej informacji na temat ustawień zawiera strona [14.](#page-13-0)

### *Zwiększ ilość ciepłej wody*

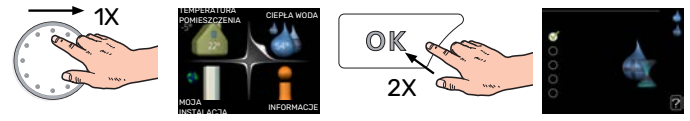

Aby tymczasowo zwiększyć ilość c.w.u. (jeśli do SMO 40 podłączono ogrzewacz c.w.u.), najpierw obróć pokrętło sterujące, aby zaznaczyć menu 2 (ikona przedstawiająca kroplę wody), a następnie dwukrotnie naciśnij przycisk OK. Więcej informacji na temat ustawień zawiera [strona tymczasowy luks..](#page-22-0)

#### *W razie zaburzeń komfortu cieplnego*

Jeśli wystąpi jakiekolwiek zaburzenie komfortu cieplnego, przed skontaktowaniem się z instalatorem można samodzielnie wykonaćpewne czynności. Instrukcje zawiera punkt "[Zaburzenia komfortu cieplnego](#page-38-0)".

# **Spis treści**

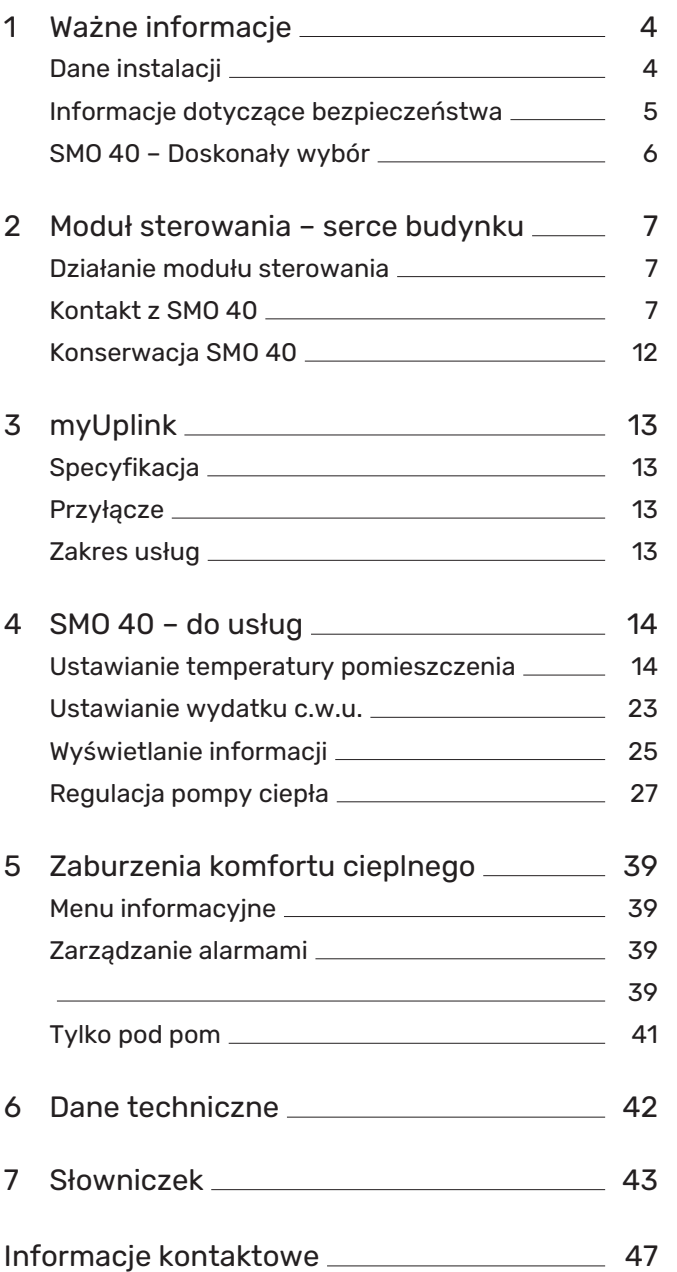

# **Ważne informacje**

# <span id="page-3-0"></span>Dane instalacji

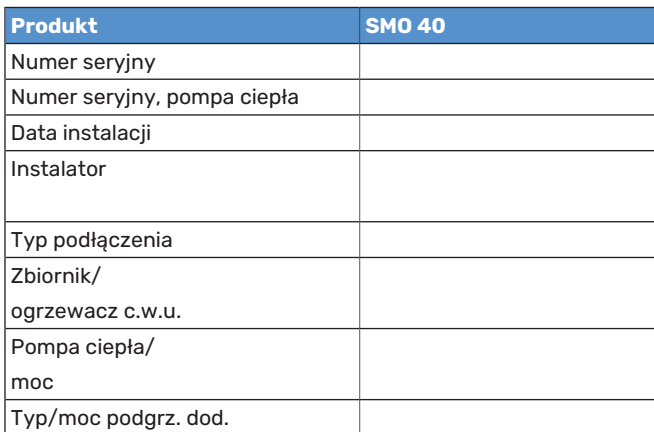

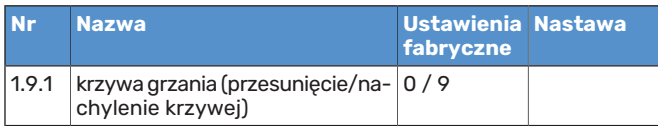

Zawsze należy podawać numer seryjny.

Certyfikat potwierdzający wykonanie instalacji zgodnie z zaleceniami podanymi w dostarczonej instrukcji instalatora i obowiązującymi przepisami.

 $Data$ 

pis

 $\equiv$  Pod-

# <span id="page-4-0"></span>Informacje dotyczące bezpieczeństwa

Urządzenie może być obsługiwane przez dzieci powyżej 8 roku życia oraz osoby o ograniczonej sprawności fizycznej, sensorycznej lub umysłowej oraz nie mające doświadczenia i wiedzy na temat jego obsługi, jeśli będą nadzorowane lub zostały poinstruowane w zakresie bezpiecznego użycia oraz jeśli będą rozumiały niebezpieczeństwo związane z jego używaniem. Urządzenie nie powinno służyć jako zabawka dla dzieci. Czynności związane z czyszczeniem i podstawową konserwacją urządzenia nie powinny być wykonywane przez dzieci bez nadzoru.

To jest oryginalna instrukcja obsługi. Zabrania się jej tłumaczenia bez zgody firmy **NIRF** 

Prawa do wprowadzania zmian konstrukcyjnych są zastrzeżone.

©NIBE 2023.

Urządzenie SMO 40 musi zostać podłączone poprzez wyłącznik odcinający. Przekrój przewodów zasilających należy dobrać adekwatnie do użytego zabezpieczenia.

Jeśli kabel zasilający jest uszkodzony, może zostać wymieniony tylko przez NIBE, jej serwisanta lub inną wykwalifikowaną osobę, aby uniknąć niebezpieczeństwa i uszkodzenia.

### **SYMBOLE**

Objaśnienie symboli, które mogą występować w tej instrukcji.

# WAŻNE!

Ten symbol wskazuje na zagrożenie dla osób lub urządzenia.

# **UWAGA!**

Ten symbol wskazuje ważne informacje, na co należy zwracać uwagę podczas obsługi instalacji.

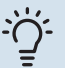

#### PORADA!

Ten symbol oznacza wskazówki ułatwiające obsługę produktu.

## **NUMER SERYJNY**

Numer seryjny znajduje się na wierzchu pokrywy modułu sterowania oraz w menu informacyjnym (menu 3.1).

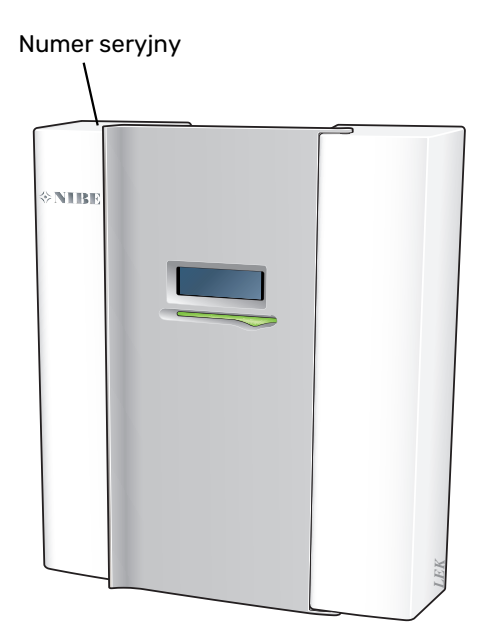

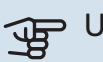

#### UWAGA!

Do uzyskania pomocy technicznej wymagany jest numer seryjny produktu (14 cyfr).

# <span id="page-5-0"></span>SMO 40 – Doskonały wybór

SMO 40 to moduł sterowania, który zapewnia ekologiczne ogrzewanie budynku w najbardziej wydajny sposób. Ogrzewanie budynku za pomocą pompy ciepła powietrze/woda firmy NIBE z wymiennikiem c.w.u./ogrzewaczem c.w.u. jest niezawodne i ekonomiczne.

Podgrzewacz pomocniczy (na przykład kocioł elektryczny/gazowy) może włączać się automatycznie w razie zaistnienia nieprzewidzianej sytuacji lub w trybie awaryjnym.

#### **WYJĄTKOWE CECHY POMPY CIEPŁA SMO 40:**

#### **•** *Czytelny wyświetlacz*

Moduł sterowania ma czytelny wyświetlacz z łatwym w obsłudze menu, które ułatwia ustawianie komfortowej temperatury pomieszczenia.

#### **•** *Sprawdza całą instalację*

SMO 40 instaluje się razem z jedną lub kilkoma kompatybilnymi pompami ciepła powietrze/woda NIBE. Moduł sterowania jest podłączany do pomp ciepła powietrze/woda, w związku z czym wszystkie ważne ustawienia mogą być dokonywane w SMO 40. SMO 40 może sterować całą instalacją grzewczą i obsługuje wiele funkcji dodatkowych.

# **Moduł sterowania – serce budynku**

# <span id="page-6-1"></span>Działanie modułu sterowania

SMO 40 to moduł sterowania, który razem z pompą ciepła powietrze/woda firmy NIBE, wymiennikiem c.w.u./ogrzewaczem c.w.u. i dodatkowym źródłem ciepła (np. kotłem elektrycznym/olejowym/gazowym) stanowi kompletną instalację. Steruje on m.in. pompą ciepła, pompami obiegowymi, zaworami przełączającymi i dodatkowym źródłem ciepła, zapewniając ekologiczne ogrzewanie budynku w najbardziej wydajny sposób.

# <span id="page-6-2"></span>Kontakt z SMO 40

#### **PODAWANE INFORMACJE**

Kiedy drzwi modułu sterowania są zamknięte, informacje można sprawdzać w okienku informacyjnym i za pomocą kontrolki stanu.

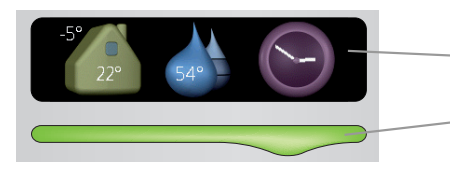

Okienko informacyjne

Kontrolka stanu

#### **Okienko informacyjne**

Okienko informacyjne pokazuje część wyświetlacza (ukrytego za drzwiami modułu sterowania). Okienko informacyjne może zawierać różnego typu informacje, np. temperatury, zegar, stan itp.

Użytkownik decyduje, co ma być wyświetlane w okienku informacyjnym. Własny zestaw informacji wprowadza się za pomocą wyświetlacza. Informacje zostaną przypisane do okienka informacyjnego i znikną po otwarciu przedniej klapy modułu sterowania.

#### **Kontrolka stanu**

Kontrolka stanu informuje o stanie modułu sterowania: stałe zielone światło oznacza normalną pracę, stałe żółte światło włącza się w trybie awaryjnym, a stałe czerwone światło informuje o aktywnym alarmie.

Zarządzanie alarmami opisano na stronie [39](#page-38-4).

#### <span id="page-6-0"></span>**WYŚWIETLACZ**

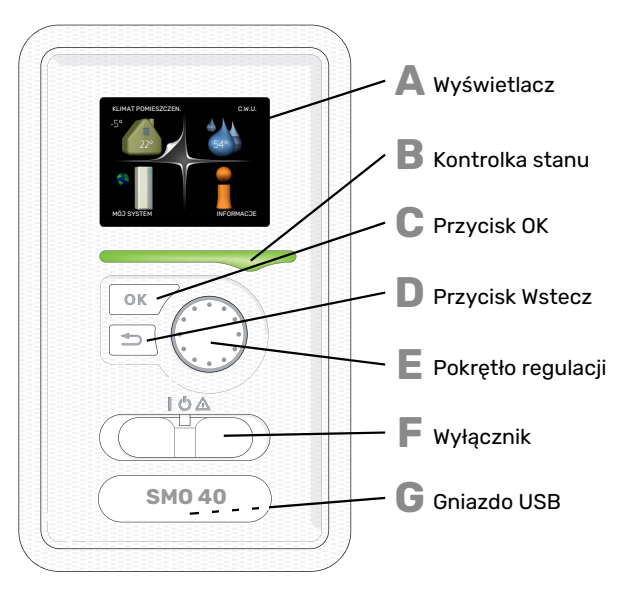

Za drzwiami modułu sterowania znajduje się wyświetlacz, który służy do komunikacii z SMO 40. Tutaj można:

- **•** włączyć, wyłączyć lub przełączyć instalację w tryb awaryjny.
- **•** ustawiać temperaturę pomieszczenia i c.w.u., a także regulować instalację odpowiednio do potrzeb.
- **•** odczytać informacje o ustawieniach, stanie i zdarzeniach.
- **•** przeglądać różne typy alarmów oraz instrukcje działań naprawczych.

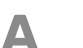

**B**

**C**

**D**

**E**

#### **Wyświetlacz**

Na wyświetlaczu pojawiają się instrukcje, ustawienia i informacje obsługowe. Można bez trudu przechodzić między różnymi menu i opcjami, aby ustawić temperaturę oraz uzyskać potrzebne informacje.

#### **Kontrolka stanu**

Kontrolka stanu informuje o stanie modułu sterowania. Kontrolka:

- **•** świeci na zielono podczas normalnej pracy
- **•** świeci na żółto w trybie awaryjnym
- **•** świeci na czerwono, jeśli wystąpił alarm

#### **Przycisk OK**

- Przycisk OK służy do:
	- **•** potwierdzenia wyboru podmenu/ opcji/ wartości zadanych/ strony w kreatorze rozruchu.

#### **Przycisk Wstecz**

- Przycisk Wstecz służy do:
- **•** cofania się do poprzedniego menu
- **•** zmiany niezatwierdzonych ustawień.

#### **Pokrętło regulacji**

Pokrętłem regulacji można kręcić w prawo i w lewo. Można:

- **•** przewijać menu i opcje
- **•** zwiększać i zmniejszać wartości
- **•** zmieniać strony w wielostronicowych instrukcjach (np. tekście pomocy i informacjach serwisowych)

# **F**

**G**

#### **Przełącznik**

Przełącznik oferuje trzy położenia:

- **•** Włączony ()
- Czuwanie (**U**)
- Tryb awaryjny  $(\Delta)$

Trybu awaryjnego należy używać tylko w razie usterki modułu sterowania. W tym trybie sprężarka w pompie ciepła wyłącza się i zostaje uruchomiona grzałka zanurzeniowa. Wyświetlacz modułu sterowania jest wygaszony, a kontrolka stanu świeci na żółto.

#### **Gniazdo USB**

Gniazdo USB jest ukryte pod plastikową tabliczką z nazwą produktu.

Gniazdo USB służy do aktualizacji oprogramowania.

Odwiedź stronę [myuplink.com](www.myuplink.com) i kliknij zakładkę "Oprogramowanie", aby pobrać najnowsze oprogramowanie dla posiadanej instalacji.

#### **SYSTEM MENU**

Kiedy zostaną otwarte drzwi modułu sterowania, na wyświetlaczu pojawią się cztery menu główne systemu menu, a także kilka podstawowych informacji.

**Temperatura** zewnętrzna

Temperatura wewnętrzna - (jeżeli zainstalowany jest czujnik pokojowy)

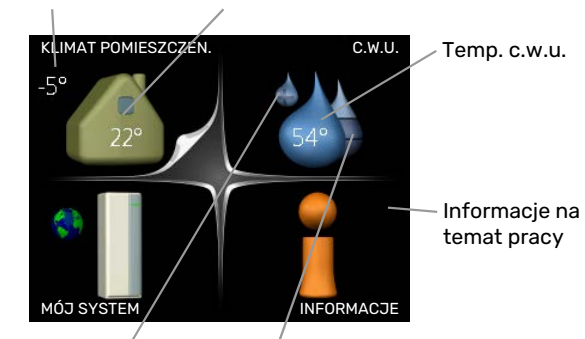

Tymczasowy luks. Szacowana ilość ciepłej (jeśli włączono) wody

#### **MENU 1 - KLIMAT POMIESZCZEN.**

Ustawianie i programowanie temperatury pokojowej. Patrz [strona 14](#page-13-0).

#### **MENU 2 - C.W.U.**

Ustawianie i programowanie produkcji ciepłej wody. Patrz [strona 23.](#page-22-0)

To menu jest wyświetlane tylko w razie instalacji ogrzewacza c.w.u. w systemie.

#### **MENU 3 - INFORMACJE**

Wyświetlanie temperatury i innych informacji użytkowych oraz dostęp do dziennika alarmów. Patrz [strona 25.](#page-24-1)

#### **MENU 4 - MÓJ SYSTEM**

Ustawianie daty, godziny, języka, wyświetlacza, trybu pracy itp. Patrz [strona 27.](#page-26-1)

#### **Symbole na wyświetlaczu**

Podczas pracy urządzenia, na wyświetlaczu mogą pojawiać się następujące symbole:

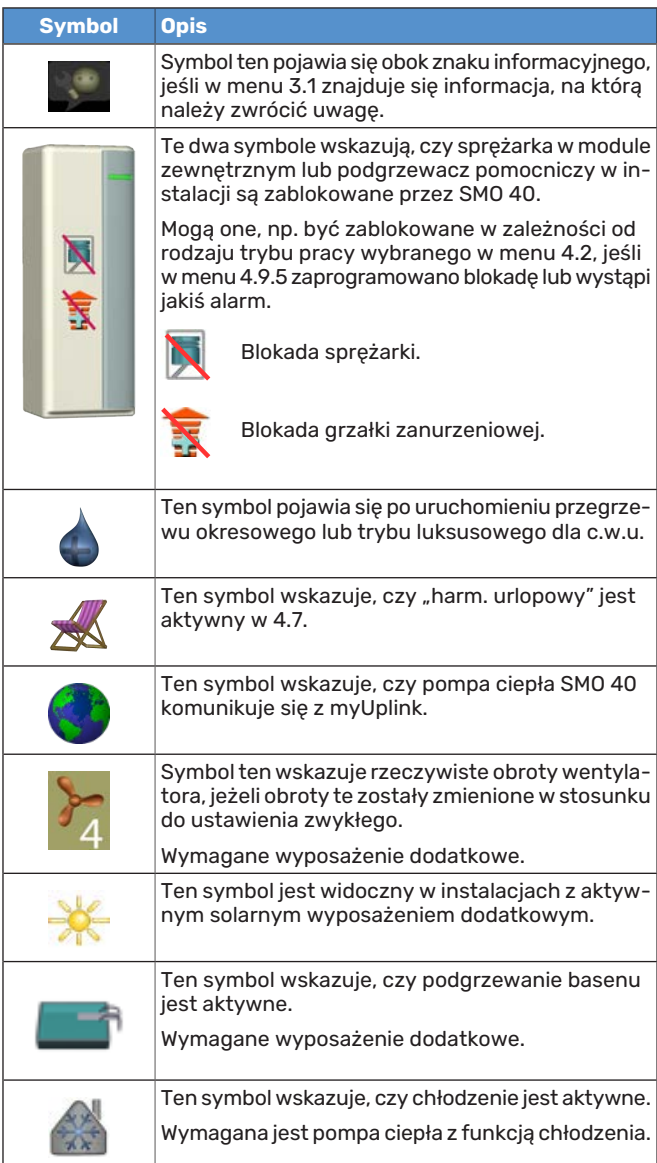

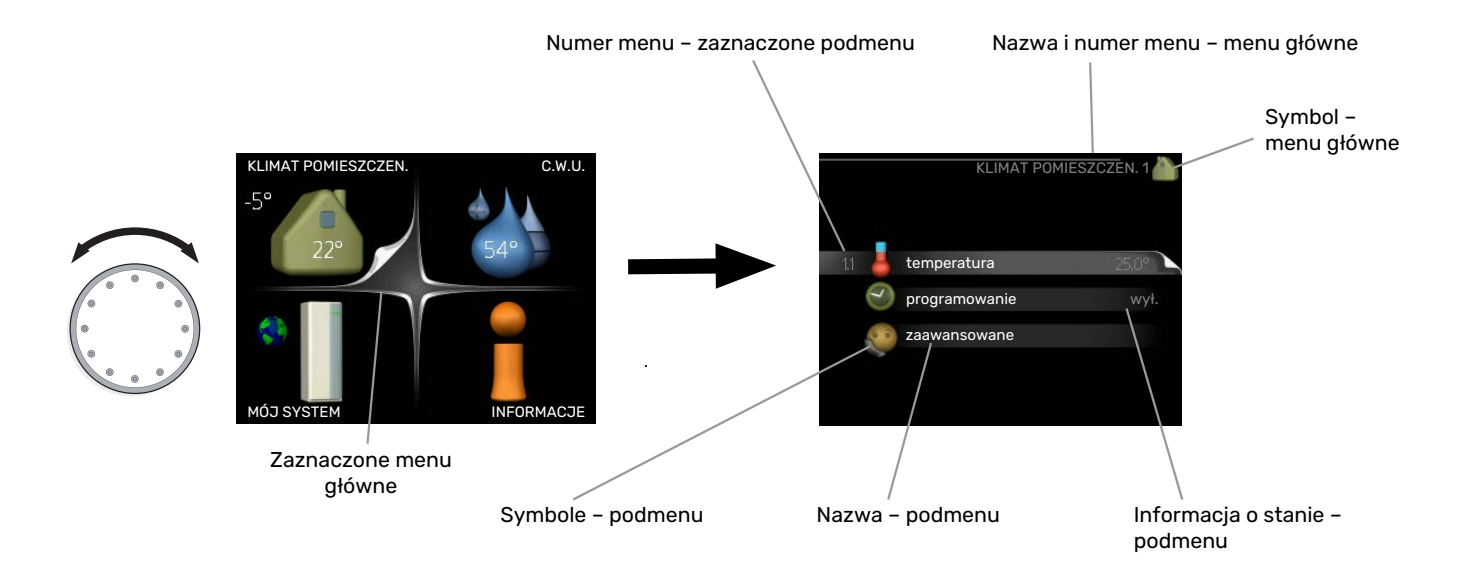

#### <span id="page-9-0"></span>**Praca**

Aby przesuwać kursor, należy kręcić pokrętłem w lewo lub w prawo. Zaznaczona pozycja jest biała i/lub ma wyróżnioną zakładkę.

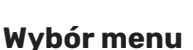

Aby wejść do systemu menu, wybierz menu główne, zaznaczając je i naciskając przycisk OK. Pojawi się nowe okno zawierające podmenu.

Wybierz jedno z podmenu, zaznaczając je i naciskając przycisk OK.

### **Wybór opcji**

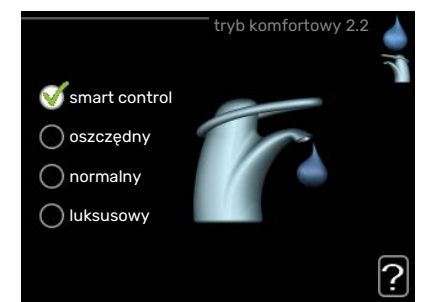

Aktualnie wybrana opcja w menu opcji jest zaznaczona ∅ zielonym haczykiem.

Aby wybrać inną opcję:

- 1. Zaznacz żądaną opcję. Jedna z opcji jest wstępnie O zaznaczona (biała).
- 2. Naciśnij przycisk OK, aby potwierdzić wybraną opcję. Obok wybranej opcji pojawi się zielony haczyk.

#### **Ustawianie wartości**

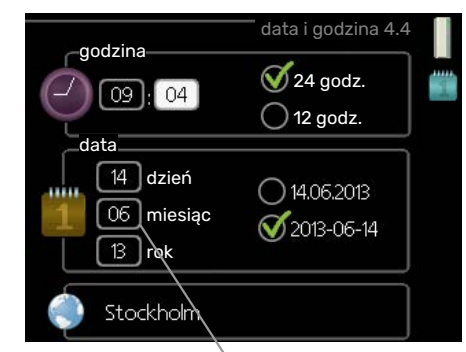

Zmieniane wartości

Aby ustawić wartość:

V

- 1. Zaznacz wartość, którą chcesz ustawić, używając  $O1$ pokrętła.
- 2. Naciśnij przycisk OK. Tło wartości zrobi się zielo- $O1$ ne, co oznacza wejście do trybu ustawień.
- 3. Kręć pokrętłem w prawo, aby zwiększyć, lub w lewo, aby zmniejszyć wartość.
- 4. Aby potwierdzić ustawioną wartość należy naci- $\sqrt{04}$ snąć przycisk OK. Aby zmienić i przywrócić pierwotną wartość, należy nacisnąć przycisk Wstecz.

04

#### **Używanie klawiatury wirtualnej**

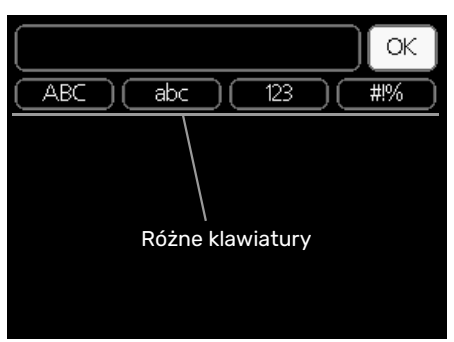

W niektórych menu, gdzie może być wymagane wprowadzanie tekstu, występuje klawiatura wirtualna.

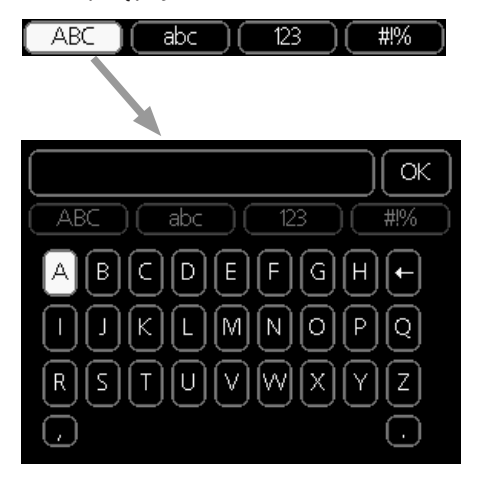

W zależności od menu, można uzyskać dostęp do różnych zestawów znaków, które ustawia się pokrętłem. Aby zmienić tabelę znaków, należy nacisnąć przycisk Wstecz. Jeśli dane menu oferuje tylko jeden zestaw znaków, klawiatura zostanie wyświetlona automatycznie.

Po zakończeniu wprowadzania danych należy zaznaczyć "OK" i nacisnąć przycisk OK.

#### **Przewijanie okien**

Menu może zawierać kilka okien. Kręć pokrętłem, aby je przewijać.

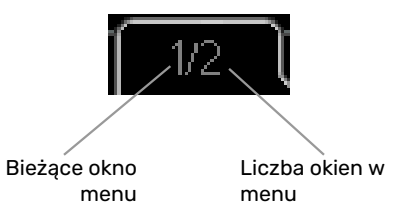

#### **Przewijanie okien w kreatorze rozruchu**

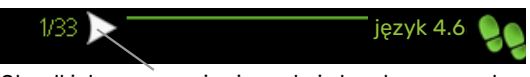

Strzałki do poruszania się w oknie kreatora rozruchu

- 1. Pokrętło regulacji należy obracać, aż zostanie zaznaczona jedna ze strzałek w lewym górnym rogu (przy numerze strony).
- rozruchu należy nacisnąć przycisk OK. 2. Następnie, aby przejść do następnego kroku w kreatorze

#### **Menu Pomoc**

K

Wiele menu zawiera symbol, który informuje o dostępności dodatkowej pomocy.

Aby wyświetlić tekst pomocy:

- 1. Użyj pokrętła do zaznaczenia symbolu pomocy.
- 2. Naciśnij przycisk OK.

Tekst pomocy zawiera często kilka okien, które można przewijać za pomocą pokrętła.

# <span id="page-11-0"></span>Konserwacja SMO 40

#### **PRZEGLĄDY OKRESOWE**

Pompa ciepła wymaga minimalnej obsługi po rozruchu. Z drugiej strony zaleca się regularne sprawdzanie instalacji. Dodatkowe informacje na temat konserwacji pomp ciepła i/lub zasobników c.w.u. można znaleźć w odpowiednich instrukcjach.

W razie nieprawidłowej pracy, na ekranie są wyświetlane komunikaty usterek w formie różnych komunikatów alarmowych. Patrz zarządzanie alarmami na stronie [39](#page-38-0).

#### **WSKAZÓWKI DOTYCZĄCE OSZCZĘDZANIA**

Instalacja wytwarza ciepło i ciepłą wodę. Odbywa się to poprzez wprowadzone ustawienia sterowania.

Czynniki mające wpływ na zużycie energii to np. temperatura pomieszczenia, zużycie ciepłej wody, stopień izolacji budynku oraz występowanie dużych powierzchni okiennych. Ważnym czynnikiem jest także umiejscowienie budynku, tj. narażenie na wiatr.

Pamiętaj:

- **•** Całkowicie otwórz zawory termostatyczne (oprócz pomieszczeń, w których powinno być chłodniej). To ważne, ponieważ całkowicie lub częściowo zamknięte zawory termostatyczne ograniczają przepływ w systemie grzewczym, co skutkuje wyższą temperaturą pracy instalacji. To z kolei może prowadzić do zwiększonego zużycia energii.
- **•** Możesz obniżyć koszt eksploatacji w czasie pobytu poza domem, ustawiając harmonogram dla poszczególnych elementów systemu. Służy do tego menu 4.7 "harm. urlopowy". Sprawdź na [stronie 35](#page-34-0) odpowiednie instrukcje.
- Jeśli włączysz opcję "oszczędny" w menu 2.2 "tryb komfortowy", zostanie zużyte mniej energii.

#### **Pobór mocy**

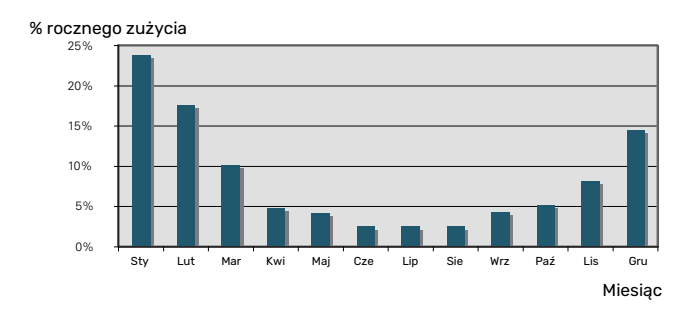

Zwiększenie temperatury w pomieszczeniuo 1°C zwiększa zużycie energiio ok. 5%.

# **myUplink**

<span id="page-12-0"></span>System myUplink umożliwia sterowanie instalacją z dowolnego miejsca i w dowolnym czasie. W razie jakiejkolwiek awarii można otrzymać komunikat alarmowy na adres email lub powiadomienie push w aplikacji myUplink, co umożliwia szybkie podjęcie działań.

Więcej informacji można znaleźć na stronie [myuplink.com.](www.myuplink.com)

Aktualizuj swój system do najnowszej wersji oprogramowania.

# **UWAGA!**

Przed rozpoczęciem korzystania z myUplink produkt musi zostać zainstalowany i skonfigurowany zgodnie z instrukcjami podanymi w Instrukcji instalatora.

# <span id="page-12-1"></span>**Specyfikacja**

Aby system myUplink mógł komunikować się z urządzeniem SMO 40, potrzebne są następujące elementy:

- **•** kabel sieciowy
- **•** połączenie z Internetem
- <span id="page-12-2"></span>**•** konto w systemie [myuplink.com](www.myuplink.com)

Zalecamy korzystanie z naszych aplikacji mobilnych do obsługi systemu myUplink.

# Przyłącze

Podłączanie systemu do myUplink:

- 1. Wybierz typ połączenia (Wi-Fi/Ethernet) w menu 4.1.3 - internet.
- 2. Zaznacz "zażądaj nowych param. poł." i naciśnij przycisk OK.
- 3. Po wygenerowaniu parametrów połączenia, zostaną one wyświetlone w tym menu i będą obowiązywać przez 60 minut.
- 4. Jeśli nie masz jeszcze konta, zarejestruj się w aplikacji mobilnej lub na stronie [myuplink.com](www.myuplink.com).
- 5. Użyj tych parametrów połączenia, aby połączyć posiadaną instalację ze swoim kontem użytkownika w my-Uplink.

# <span id="page-12-3"></span>Zakres usług

System myUplink daje dostęp do różnych poziomów usług. Poza poziomem podstawowym można wybrać dwie usługi premium za stałą stawkę roczną (stawka różni się w zależności od wybranych funkcji).

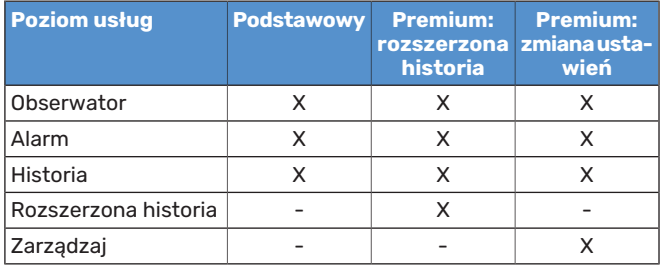

# **SMO 40 – do usług**

# <span id="page-13-1"></span>Ustawianie temperatury pomieszczenia

#### **PRZEGLĄD**

#### **Podmenu**

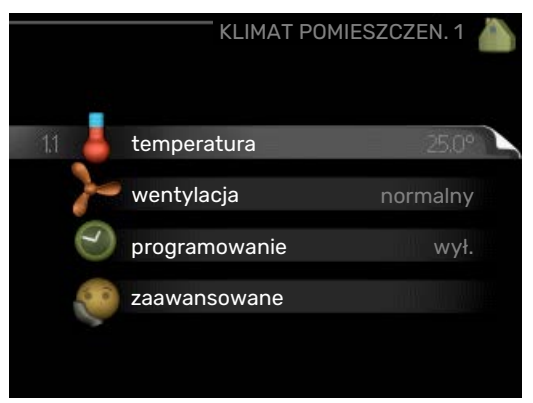

W menu KLIMAT POMIESZCZEN. znajduje się kilka podmenu. Informacje o stanie danego menu wyświetlane są na prawo od menu.

temperatura Ustawianie temperatury dla systemu grzewczego. Informacja o stanie podaje wartości zadane dla systemu grzewczego.

wentylacja Ustawianie prędkości wentylatora. Informacja o stanie podaje wybrane ustawienie. To menu jest wyświetlane tylko w razie podłączenia modułu wentylacyjnego (wyposażenie dodatkowe).

programowanie Programowanie ogrzewania, chłodzenia i wentylacji. Informacja o stanie "nastawa" jest wyświetlana, jeśli ustawisz harmonogram, ale nie jest aktywna, "harm. urlopowy" jest wyświetlana, jeśli harmonogram urlopowy jest aktywny w tym samym czasie, co harmonogram (funkcja urlopowa ma priorytet), "aktywny" jest wyświetlana, jeśli dowolna część harmonogramu jest aktywna, w przeciwnym razie jest wyświetlana " wył.".

<span id="page-13-0"></span>zaawansowane Ustawianie krzywej grzewczej, regulacja za pomocą styku zewnętrznego, minimalnej wartości temperatury zasilania, czujnika pokojowego i funkcji chłodzenia.

#### **MENU 1.1 - TEMPERATURA**

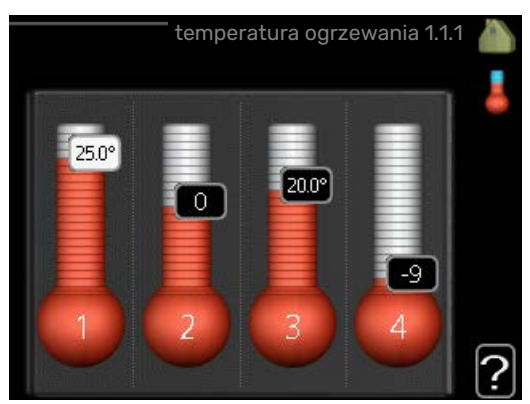

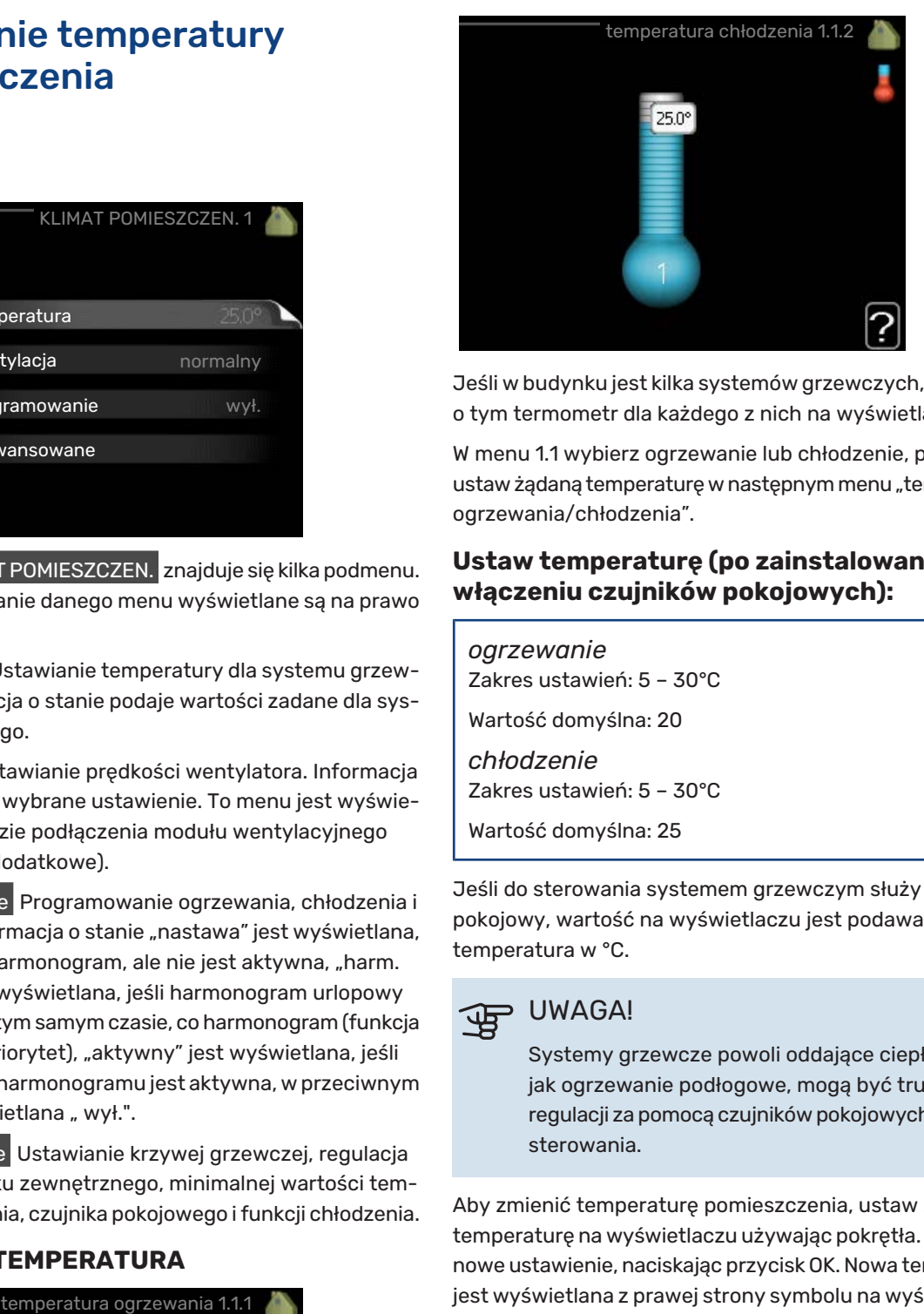

Jeśli w budynku jest kilka systemów grzewczych, informuje o tym termometr dla każdego z nich na wyświetlaczu.

W menu 1.1 wybierz ogrzewanie lub chłodzenie, po czym ustaw żądaną temperaturę w następnym menu "temperatura ogrzewania/chłodzenia".

#### **Ustaw temperaturę (po zainstalowaniu i włączeniu czujników pokojowych):**

*ogrzewanie* Zakres ustawień: 5 – 30°C Wartość domyślna: 20 *chłodzenie* Zakres ustawień: 5 – 30°C Wartość domyślna: 25

Jeśli do sterowania systemem grzewczym służy czujnik pokojowy, wartość na wyświetlaczu jest podawana jako temperatura w °C.

# **F** UWAGA!

Systemy grzewcze powoli oddające ciepło, takie jak ogrzewanie podłogowe, mogą być trudne do regulacji za pomocą czujników pokojowych modułu sterowania.

Aby zmienić temperaturę pomieszczenia, ustaw żądaną temperaturę na wyświetlaczu używając pokrętła. Potwierdź nowe ustawienie, naciskając przycisk OK. Nowa temperatura jest wyświetlana z prawej strony symbolu na wyświetlaczu.

#### **Ustawianie temperatury (bez włączonych czujników pokojowych):**

Zakres ustawień: -10 do +10

Wartość domyślna: 0

Wyświetlacz podaje wartości zadane ogrzewania (przesunięcie krzywej). Aby zwiększyć lub zmniejszyć temperaturę pomieszczenia, zwiększ lub zmniejsz wartość na wyświetlaczu.

Użyj pokrętła do ustawienia nowej wartości. Potwierdź nowe ustawienie, naciskając przycisk OK.

Liczba stopni, o jaką należy zmienić wartość, aby zmienić temperaturę pomieszczenia o jeden stopień Celsjusza, zależy od systemu grzewczego. Zazwyczaj wystarczy jeden stopień, ale w niektórych przypadkach może być wymaganych kilka stopni.

Ustawianie żądanej wartości. Nowa wartość jest wyświetlana z prawej strony symbolu na wyświetlaczu.

# **P** UWAGA!

Wzrost temperatury pokojowej można spowolnić za pomocą zaworów termostatycznych grzejników lub ogrzewania podłogowego. Dlatego należy całkowicie otworzyć termostaty, oprócz pomieszczeń, w których wymagana jest niższa temperatura, np. sypialni.

## PORADA!

Odczekaj 24 godziny przed nową zmianą ustawień, aby temperatura pomieszczenia miała czas ustabilizować się.

Jeśli na zewnątrz jest zimno, a temperatura pomieszczenia jest zbyt niska, zwiększ nachylenie krzywej w menu 1.9.1.1 o jedną wartość.

Jeśli na zewnątrz jest zimno, a temperatura pomieszczenia jest zbyt wysoka, zmniejsz nachylenie krzywej w menu 1.9.1.1 o jedną wartość.

Jeśli na zewnątrz jest ciepło, a temperatura pomieszczenia jest zbyt niska, zwiększ parametr w menu 1.1.1 o jedną wartość.

Jeśli na zewnątrz jest ciepło, a temperatura pomieszczenia jest zbyt wysoka, zmniejsz parametr w menu 1.1.1 o jedną wartość.

#### **MENU 1.2 - WENTYLACJA (WYMAGANE WYPO-SAŻENIE DODATKOWE)**

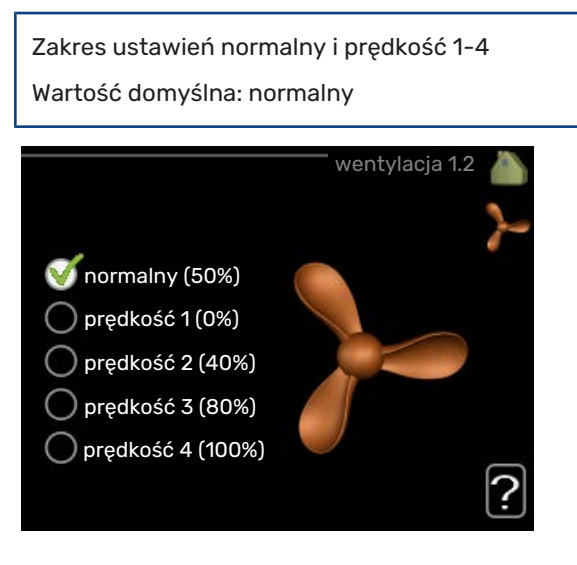

Tutaj można czasowo zwiększyć lub zmniejszyć wentylację w budynku.

Po wybraniu nowej prędkości zegar zaczyna odliczanie. Po upływie ustawionego czasu, prędkość wentylacji powróci do normalnego ustawienia.

W razie potrzeby można ustawić różne czasy powrotu w menu 1.9.6.

Prędkość wentylatora jest podawana w nawiasach (w procentach) po każdej dostępnej prędkości.

# PORADA!

Jeśli wymagane są zmiany długoterminowe, użyj funkcji urlopu lub programowania.

### UWAGA!

Wyposażenie dodatkowe do wentylacji wymaga minimalnego przepływu powietrza do prawidłowej pracy. Niedostateczny przepływ powietrza może uruchomić alarm i zablokować pracę sprężarki.

#### **MENU 1.3 - PROGRAMOWANIE**

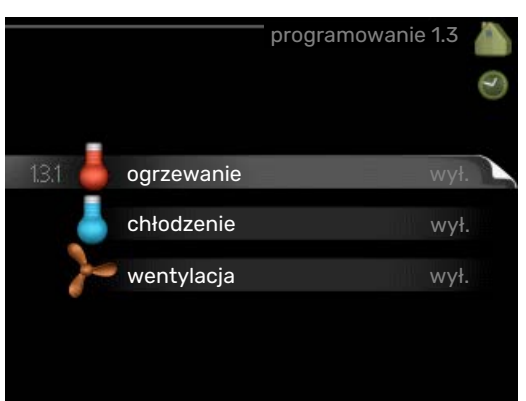

W menu programowanie temperaturę pomieszczenia (ogrzewanie/chłodzenie/wentylacja) programuje się dla każdego dnia tygodnia.

Można również zaprogramować dłuższy czas w wybranym okresie (urlop) w menu 4.7.

#### **MENU 1.3.1 - OGRZEWANIE**

Tutaj można zaprogramować zwiększenie lub zmniejszenie temperatury pomieszczenia dla maksymalnie trzech przedziałów czasowych w ciągu doby. Zazwyczaj wystarczy jeden stopień, aby zmienić temperaturę pomieszczenia o jeden stopień, ale w niektórych przypadkach może być wymaganych kilka stopni.

Jeśli jest zainstalowany i włączony czujnik pokojowy, żądaną temperaturę pomieszczenia (°C) ustawia się w danym przedziale czasowym.

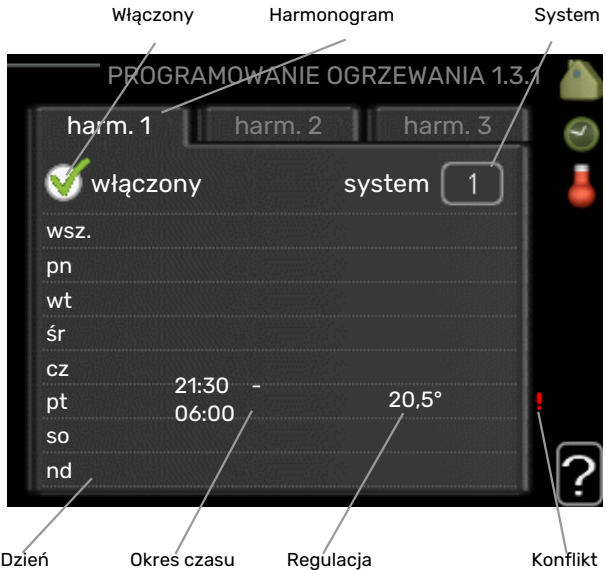

*Harmonogram:* Tutaj można wybrać harmonogram, który ma zostać zmieniony.

*Włączony:* Tutaj włącza się programowanie wybranego okresu. Wyłączenie nie wpływa na ustawione czasy.

*System:* Tutaj wybiera się system grzewczy, którego dotyczy dany harmonogram. Ta opcja jest wyświetlana tylko w przypadku co najmniej dwóch systemów grzewczych.

*Dzień:* Tutaj wybiera się, który dzień lub dni tygodnia są objęte harmonogramem. Aby usunąć z harmonogramu określony dzień, należy zresetować czas dla tego dnia, ustawiając godzinę rozpoczęcia taką samą, jak godzina zakończenia. Jeśli zostanie wykorzystany wiersz "wszystkie", wszystkie dni w okresie zostaną ustawione zgodnie z tym wierszem.

*Okres czasu:* Tutaj wybiera się godzinę rozpoczęcia i zakończenia harmonogramu dla wybranego dnia.

*Regulacja:* Tutaj ustawia się zakres przesunięcia krzywej grzania w stosunku do menu 1.1 podczas programowania. Jeśli zainstalowano czujnik pokojowy, żądaną temperaturę pomieszczenia ustawia się w °C.

*Konflikt:* Jeśli dwa ustawienia kolidują ze sobą, pojawi się czerwony wykrzyknik.

#### PORADA!

Aby ustawić podobny harmonogram dla każdego dnia tygodnia, zacznij od wypełnienia pozycji "wszystkie", po czym zmień żądane dni.

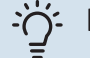

#### PORADA!

Ustaw, aby godzina zakończenia wypadała przed godziną rozpoczęcia, dzięki czemu przedział czasowy zakończy się po północy. W takim przypadku harmonogram zakończy się o godzinie zakończenia następnego dnia.

Programowanie zawsze zaczyna się w tym samym dniu, w którym ustawiono godzinę rozpoczęcia.

# **P** UWAGA!

Zmiany temperatury pomieszczenia wymagają czasu. Na przykład, krótkie okresy czasu w połączeniu z ogrzewaniem podłogowym nie zapewnią zauważalnej różnicy w temperaturze pomieszczenia.

#### **MENU 1.3.2 - CHŁODZENIE (WYMAGANA POM-PA CIEPŁA Z FUNKCJĄ CHŁODZENIA)**

Tutaj można zaprogramować, kiedy będzie dostępne chłodzenie w pomieszczeniu dla maksymalnie dwóch różnych okresów w ciągu dnia.

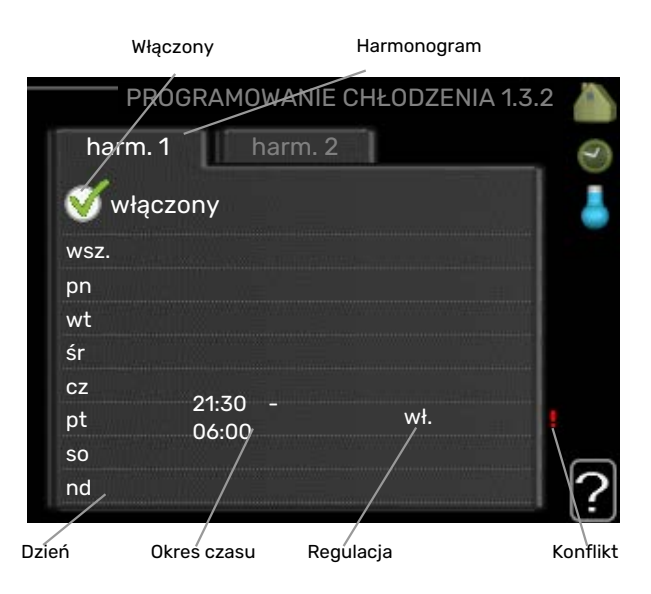

*Harmonogram:* Tutaj można wybrać harmonogram, który ma zostać zmieniony.

*Włączony:* Tutaj włącza się programowanie wybranego okresu. Wyłączenie nie wpływa na ustawione czasy.

*Dzień:* Tutaj wybiera się, który dzień lub dni tygodnia są objęte harmonogramem. Aby usunąć z harmonogramu określony dzień, należy zresetować czas dla tego dnia, ustawiając godzinę rozpoczęcia taką samą, jak godzina zakończenia. Jeśli zostanie wykorzystany wiersz "wszystkie", wszystkie dni w okresie zostaną ustawione zgodnie z tym wierszem.

*Okres czasu:* Tutaj wybiera się godzinę rozpoczęcia i zakończenia harmonogramu dla wybranego dnia.

*Regulacja:* Tutaj można ustawić, kiedy chłodzenie będzie niedostępne.

*Konflikt:* Jeśli dwa ustawienia kolidują ze sobą, pojawi się czerwony wykrzyknik.

#### PORADA!

Aby ustawić podobny harmonogram dla każdego dnia tygodnia, zacznij od wypełnienia pozycji "wszystkie", po czym zmień żądane dni.

#### PORADA!

Ustaw, aby godzina zakończenia wypadała przed godziną rozpoczęcia, dzięki czemu przedział czasowy zakończy się po północy. W takim przypadku harmonogram zakończy się o godzinie zakończenia następnego dnia.

Programowanie zawsze zaczyna się w tym samym dniu, w którym ustawiono godzinę rozpoczęcia.

#### **MENU 1.3.3 - WENTYLACJA (WYMAGANE WY-POSAŻENIE DODATKOWE)**

Tutaj można zaprogramować zwiększenie lub zmniejszenie wydajności wentylacji budynku dla maksymalnie dwóch okresów czasu w ciągu dnia.

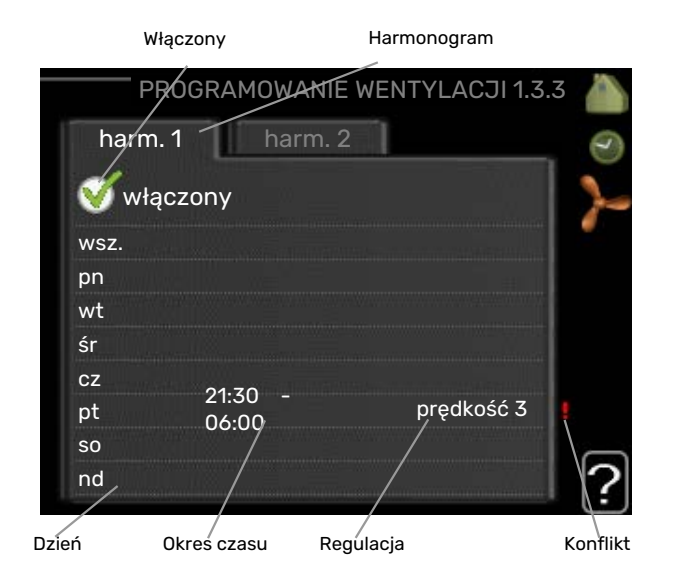

*Harmonogram:* Tutaj można wybrać harmonogram, który ma zostać zmieniony.

*Włączony:* Tutaj włącza się programowanie wybranego okresu. Wyłączenie nie wpływa na ustawione czasy.

*Dzień:* Tutaj wybiera się, który dzień lub dni tygodnia są objęte harmonogramem. Aby usunąć z harmonogramu określony dzień, należy zresetować czas dla tego dnia, ustawiając godzinę rozpoczęcia taką samą, jak godzina zakończenia. Jeśli zostanie wykorzystany wiersz "wszystkie", wszystkie dni w okresie zostaną ustawione zgodnie z tym wierszem.

*Okres czasu:* Tutaj wybiera się godzinę rozpoczęcia i zakończenia harmonogramu dla wybranego dnia.

*Regulacja:* Tutaj ustawia się żądaną prędkość wentylatora.

*Konflikt:* Jeśli dwa ustawienia kolidują ze sobą, pojawi się czerwony wykrzyknik.

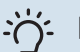

## PORADA!

Aby ustawić podobny harmonogram dla każdego dnia tygodnia, zacznij od wypełnienia pozycji "wszystkie", po czym zmień żądane dni.

## PORADA!

Ustaw, aby godzina zakończenia wypadała przed godziną rozpoczęcia, dzięki czemu przedział czasowy zakończy się po północy. W takim przypadku harmonogram zakończy się o godzinie zakończenia następnego dnia.

Programowanie zawsze zaczyna się w tym samym dniu, w którym ustawiono godzinę rozpoczęcia.

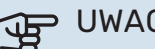

#### UWAGA!

Istotna zmiana w dłuższym okresie czasu może pogorszyć jakość powietrza w budynku oraz zmniejszyć oszczędności.

#### **MENU 1.9 - ZAAWANSOWANE**

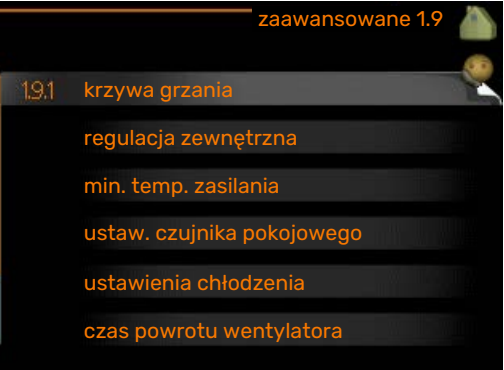

Menu zaawansowane ma pomarańczowy tekst i jest przeznaczone dla zaawansowanych użytkowników. To menu zawiera szereg podmenu.

krzywa Ustawianie nachylenia krzywej grzania i chłodzenia.

regulacja zewnętrzna Ustawianie przesunięcia krzywej grzewczej w przypadku podłączenia styku zewnętrznego.

min. temp. zasilania Ustawianie minimalnej dopuszczalnej temperatury zasilania.

ustaw. czujnika pokojowego Ustawienia dotyczące czujnika pokojowego.

ustawienia chłodzenia Ustawienia chłodzenia.

czas powrotu wentylatora Ustawienia czasu powrotu wentylatora w razie tymczasowej zmiany jego prędkości.

własna krzywa Ustawianie własnej krzywej grzania i chłodzenia.

przesunięcie punktowe Ustawianie przesunięcia krzywej grzania lub chłodzenia przy określonej temperaturze zewnętrznej.

chłodz. nocne Ustawianie nocnego chłodzenia.

#### **MENU 1.9.1 - KRZYWA**

**krzywa grzania**

Zakres ustawień: 0 – 15

Wartość domyślna: 9

#### **krzywa chłodzenia**

Zakres ustawień: 0 – 9

Wartość domyślna: 0

10

 $40$ 

35

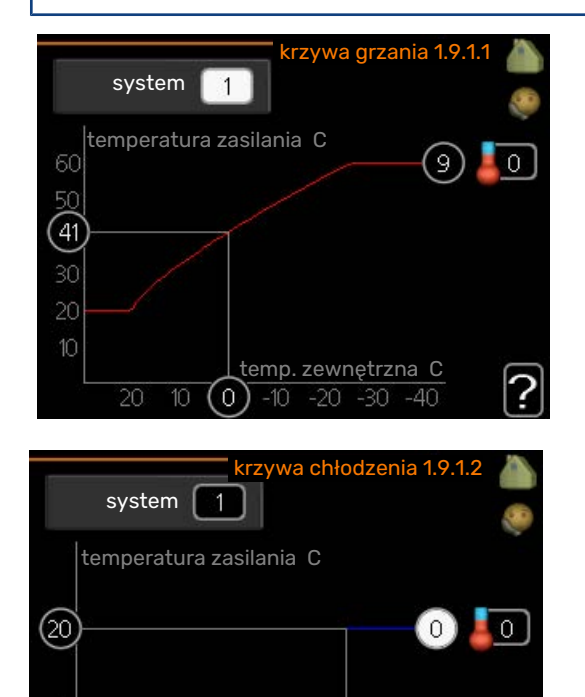

Zalecaną krzywą grzania dla budynku można wyświetlić w menu krzywa grzania . Zadaniem krzywej grzania jest zapewnienie stałej temperatury pomieszczenia, a tym samym energooszczędnej pracy, niezależnie od temperatury zewnętrznej. To na podstawie krzywej grzania sterownik modułu sterowania określa temperaturę wody w systemie grzewczym, temperaturę zasilania, a tym samym temperaturę pomieszczenia. Tutaj można wybrać krzywą grzania i odczytać zmiany temperatury zasilania w stosunku do różnych temperatur zewnętrznych. W przypadku dostępnego chłodzenia, takie same ustawienia można wprowadzić dla krzywej chłodzenia.

temp. zewnętrzna C

 $30^{\circ}$ 

(25)

# **UWAGA!**

W przypadku systemów ogrzewania podłogowego, maks. temperatura zasilania należy zazwyczaj ustawić między 35 i 45°C.

W przypadku chłodzenia podłogowego należy ograniczyć wartość "min. temp. zasilania", aby zapobiec kondensacji.

Instalatora/dostawcę podłogi należy zapytać o maks. dozwoloną dla niej temperaturę.

#### <u> -; ;</u> PORADA!

Odczekaj 24 godziny przed nową zmianą ustawień, aby temperatura pomieszczenia miała czas ustabilizować się.

Jeśli na zewnątrz jest zimno, a temperatura pomieszczenia jest zbyt niska, zwiększ nachylenie krzywej o jedną wartość.

Jeśli na zewnątrz jest zimno, a temperatura pomieszczenia jest zbyt wysoka, zmniejsz nachylenie krzywej o jedną wartość.

Jeśli na zewnątrz jest ciepło, a temperatura pomieszczenia jest zbyt niska, zwiększ przesunięcie krzywej o jedną wartość.

Jeśli na zewnątrz jest ciepło, a temperatura pomieszczenia jest zbyt wysoka, zmniejsz przesunięcie krzywej o jedną wartość.

#### **Chłodzenie w systemie 2-rurowym**

SMO 40 zawiera wbudowaną funkcję do obsługi chłodzenia w systemie 2-rurowym do 7°C, ustawienie fabryczne 18°C. W tym celu moduł zewnętrzny musi obsługiwać chłodzenie. (Patrz instrukcja instalatora pompy ciepła powietrze/woda). Jeśli moduł zewnętrzny może uruchamiać chłodzenie, menu chłodzenia zostaną aktywowane na wyświetlaczu modułu SMO 40.

Aby umożliwić tryb pracy "chłodzenie", średnia temperatura musi być wyższa od wartości ustawienia "włącz chłodzenie" w menu 4.9.2

Ustawienia chłodzenia dla systemu grzewczego reguluje się w menu klimatu pomieszczeń, menu 1.

#### **MENU 1.9.2 - REGULACJA ZEWNĘTRZNA**

**Ustaw temperaturę (po zainstalowaniu i włączeniu czujników pokojowych):** Zakres ustawień: 5 – 30°C

Wartość domyślna: 20

**Ustawianie temperatury (bez włączonych czujników pokojowych):**

Zakres ustawień: -10 do +10.

Wartość domyślna: 0

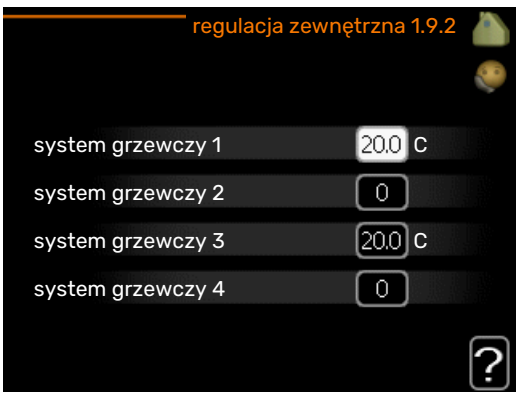

Podłączenie sygnału zewnętrznego, np. czujnika pokojowego lub programatora, umożliwi tymczasowe lub okresowe zwiększenie lub obniżenie temperatury pomieszczenia podczas grzania. Kiedy sygnał będzie włączony, przesunięcie krzywej grzania zmienia się o liczbę stopni wybraną w menu. Po zainstalowaniu i włączeniu czujnika pokojowego zostaje ustawiona żądana temperatura pomieszczenia (°C).

W przypadku kilku systemów grzewczych, można wprowadzić oddzielne ustawienia dla każdego z nich.

#### **MENU 1.9.3 - MIN. TEMP. ZASILANIA**

#### **ogrzewanie**

Zakres ustawień: 5-70 °C

Wartość domyślna: 20 °C

#### **chłodzenie (wymagana pompa ciepła z funkcją chłodzenia)**

W zależności od używanej funkcji chłodzenia (w systemie 2-rurowym lub systemie 4-rurowym), dolny limit zakresu ustawień może wynosić od 7 do 18°C.

Zakres ustawień: 7-30°C

Ustawienie fabryczne: 18°C

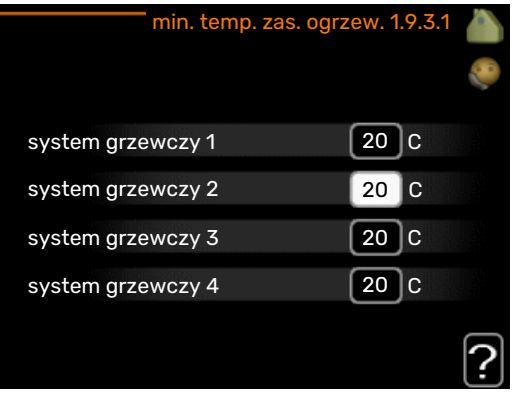

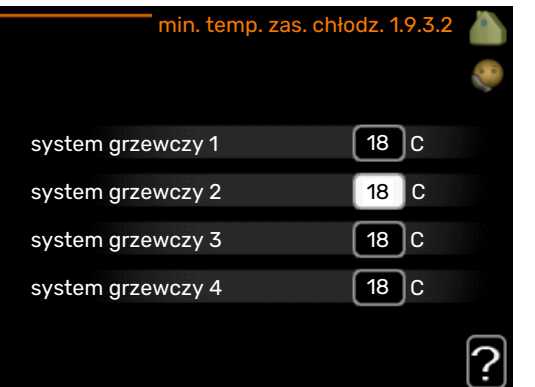

W menu 1.9.3 należy wybrać ogrzewanie lub chłodzenie, a w następnym menu (min. temp. zasilania ogrzewania/chłodzenia) ustawić minimalną temperaturę zasilania systemu grzewczego. Oznacza to, że SMO 40 nigdy nie oblicza temperatury niższej od tu ustawionej.

W przypadku kilku systemów grzewczych, można wprowadzić oddzielne ustawienia dla każdego z nich.

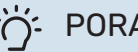

### PORADA!

Wartość można zwiększyć, jeśli jest np. piwnica, która zawsze powinna być ogrzewana, nawet latem.

Można również podwyższać wartości w "wyłącz ogrzewanie" menu 4.9.2 "ust. trybu auto".

#### **MENU1.9.4 - USTAW. CZUJNIKAPOKOJOWEGO**

#### **współczynnik systemowy**

#### **ogrzewanie**

Zakres ustawień: 0,0 - 6,0

Ustawienie fabryczne grzania: 1,0

#### **chłodzenie**

Zakres ustawień: 0,0 - 6,0

Ustawienie fabryczne chłodzenia: 1,0

#### ustaw. czujnika pokojowego 1.9.4 układ ster. czuj. pok ∞  $20$ współcz. ogrz. sys 1  $\lceil$  10  $\rceil$ współcz. chłodz. sys. 1 ∩ układ ster. czuj. pok 2 ∩ układ ster. czuj. pok 3 układ ster. czuj. pok 4 ∩ 2

Tutaj można włączyć czujniki pokojowe, które regulują temperaturę pomieszczenia.

# UWAGA!

Systemy grzewcze typu ogrzewanie podłogowe, które wolno oddają ciepło, mogą być trudne do regulacji za pomocą czujników pokojowych instalacii.

Tutaj można ustawić współczynnik (wartość liczbową), który określa wpływ zbyt wysokiej lub zbyt niskiej temperatury w pomieszczeniu (różnicy między rzeczywistą i żądaną temperaturą pomieszczenia) na temperaturę zasilania systemu grzewczego. Wyższa wartość oznacza większą i szybszą zmianę przesunięcia krzywej grzania.

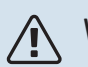

## WAŻNE!

Zbyt wysoka wartość zadana dla "współczynnika systemowego" może (w zależności od posiadanego systemu grzewczego) skutkować niestabilną temperaturą pomieszczenia.

W przypadku kilku systemów grzewczych, powyższe ustawienia można wykonać dla każdego z nich.

#### **MENU 1.9.5 - USTAWIENIA CHŁODZENIA (WY-MAGANAPOMPACIEPŁAZFUNKCJĄCHŁODZE-NIA)**

#### **delta przy +20 C**

Zakres ustawień: 3 – 10°C

Ustawienie fabryczne: 3

### **delta przy +40 C**

Zakres ustawień: 3 – 20°C

Ustawienie fabryczne: 6

#### **czujnik chł./ogrz.**

Zakres ustawień: BT74 (BT50, RMU-BT50)

Ustawienie fabryczne: BT74

#### **ust. wart. pt czuj. chł./ogrz.** Zakres ustawień: 5 – 40°C

Ustawienie fabryczne: 21

#### **ogrz przy niedost temp pom**

Zakres ustawień: 0,5 – 10,0°C

Wartość domyślna: 1,0

**chł. przy nadm. temp. pom.** Zakres ustawień: 0,5 – 10,0°C

Wartość domyślna: 3,0

#### **uruchom chł. aktywne**

Zakres ustawień: 10 – 300 DM

Ustawienie fabryczne: 30 DM

**różn. krok. spręż.** Zakres ustawień: 10 – 150

Wartość domyślna: 30

**stopniominuty chłodz.** Zakres ustawień: -3000 – 3000 stopniominut chłodzenia

Ustawienie fabryczne: -1

#### **czasm. przeł. ogrz./ chł. (Wyświetlany, jeśli aktywowano chłodzenie w systemie 2-rurowym).**

Zakres ustawień: 0 – 48 godz.

Ustawienie fabryczne: 2

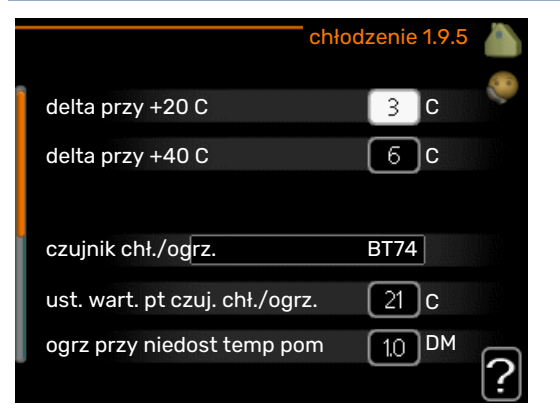

SMO 40 może służyć do regulacji chłodzenia budynku w czasie gorących okresów w roku.

# **UWAGA!**

Niektóre opcje ustawień są wyświetlane tylko, jeśli ich funkcja jest zainstalowana i włączona w SMO 40.

#### **delta przy +20 C**

Ustawić żądaną temperaturę za pomocą różnicy temperatur między zasilaniem i powrotem z systemu grzewczego podczas chłodzenia, gdy temperatura zewnętrzna wynosi +20°C. W rezultacie SMO 40 będzie próbować maksymalnie zbliżyć się do temperatury zadanej.

#### **delta przy +40 C**

Ustawić żądaną temperaturę za pomocą różnicy temperatur między zasilaniem i powrotem z systemu grzewczego podczas chłodzenia, gdy temperatura zewnętrzna wynosi +40°C. W rezultacie SMO 40 będzie próbować maksymalnie zbliżyć się do temperatury zadanej.

#### **czujnik chł./ogrz.**

Jeśli praca całej instalacji będzie określana przez jedno pomieszczenie, czujnik chłodzenia/ogrzewania (BT74) podłącza się do SMO 40. Przełącznik ten decyduje o momencie przełączania między chłodzeniem i ogrzewaniem dla całej instalacji.

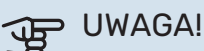

Jeśli czujniki ogrzewania/chłodzenia (BT74) zostały podłączone i włączone w menu 5.4, nie można wybrać innego czujnika w menu 1.9.5.

#### **ust. wart. pt czuj. chł./ogrz.**

W tym miejscu można ustawić przy jakiej temperaturze pomieszczenia SMO 40 przełączy się pomiędzy pracą w trybie ogrzewania lub chłodzenia.

#### **ogrz przy niedost temp pom**

W tym miejscu można nastawić jak dalece może spaść temperatura pokojowa poniżej temperatury żądanej, zanim SMO 40 przełączy się na pracę grzewczą.

#### **chł. przy nadm. temp. pom.**

W tym miejscu można nastawić jak dalece może wzrosnąć temperatura pokojowa powyżej temperatury żądanej, zanim SMO 40 przełączy się na pracę schładzania.

#### **larm rumsgivare kyla**

Tutaj ustawia się, czy SMO 40 ma uruchomić alarm, jeśli czujnik pokojowy zostanie odłączony lub ulegnie awarii w czasie chłodzenia.

#### **uruchom chł. aktywne**

W tym miejscu można ustawić moment rozpoczęcia chłodzenia aktywnego.

Stopniominuty są jednostką miary bieżącego zapotrzebowania na ogrzewanie w budynku i określają moment włączenia/ wyłączenia sprężarki, pracy w trybie chłodzenia lub ogrzewacza pomocniczego.

#### **różn. krok. spręż.**

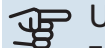

### UWAGA!

Ta opcja ustawień pojawia się tylko, jeśli w menu 5.2.4 zostanie włączone chłodzenie.

Tutaj ustawia się różnicę stopniominut dla sterowania przed uruchomieniem następnej sprężarki.

#### **stopniominuty chłodz.**

Ten wybór jest dostępny tylko, kiedy podłączone wyposażenie dodatkowe samo zlicza stopniominuty chłodzenia.

Po ustawieniu wartości min. lub maks., system automatycznie ustawia rzeczywistą wartość w stosunku do liczby sprężarek odpowiedzialnych za chłodzenie.

#### **czas m. przeł. ogrz./ chł.**

Ten wybór jest dostępny tylko w przypadku chłodzenia w systemach 2-rurowych.

W tym miejscu można nastawić jak długo SMO 40 ma oczekiwać zanim powróci do trybu grzewczego w momencie, gdy zapotrzebowanie na chłodzenie zaniknie i na odwrót.

#### **MENU 1.9.6 - CZAS POWROTU WENTYLATORA (WYMAGANE WYPOSAŻENIE DODATKOWE)**

#### **prędkość 1-4**

Zakres ustawień: 1 – 99 godz.

Wartość domyślna: 4 godz.

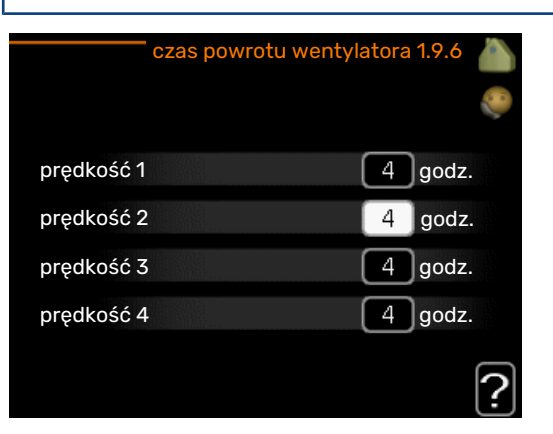

Tutaj ustawia się czas powrotu tymczasowej zmiany prędkości (prędkość 1-4) wentylacji w menu 1.2.

Czas powrotu to czas wymagany na przywrócenie normalnej prędkości wentylacji.

#### **MENU 1.9.7 - WŁASNA KRZYWA**

#### **temperatura zasilania**

#### **ogrzewanie**

Zakres ustawień: 5 – 80 °C

#### **chłodzenie**

Zakres ustawień może się różnić w zależności od zastosowanego wyposażenia dodatkowego.

Zakres ustawień: 7 – 40°C

#### własna krzywa grzania 1.9.7.1

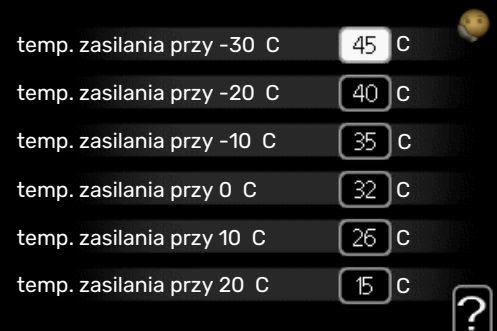

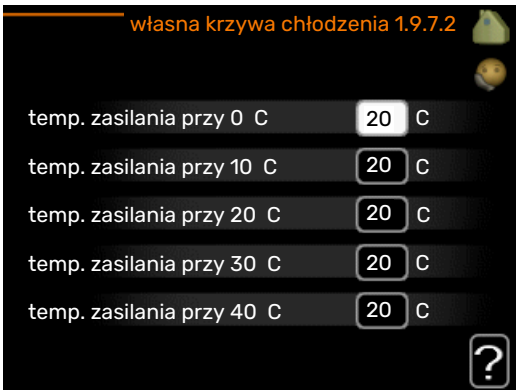

Tutaj należy utworzyć własną krzywą grzania lub chłodzenia, ustawiając żądane temperatury zasilania dla różnych temperatur zewnętrznych.

# **THE UWAGA!**

Aby opcja własna krzywa obowiązywała, należy wybrać krzywą 0 w menu 1.9.1.

#### **MENU 1.9.8 - PRZESUNIĘCIE PUNKTOWE**

#### **temp. zewnętrzna**

Zakres ustawień: -40 – 30 °C

Wartość domyślna: 0 °C

#### **zmiana krzywej**

Zakres ustawień: -10 – 10 °C

Wartość domyślna: 0 °C

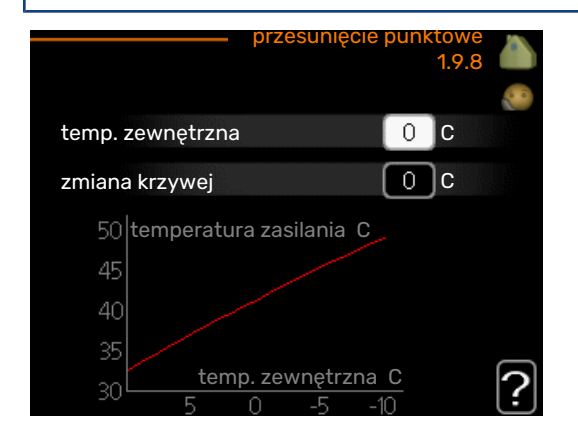

Tutaj wybiera się zmianę krzywej grzania przy określonej temperaturze zewnętrznej. Zazwyczaj wystarczy jeden stopień, aby zmienić temperaturę pomieszczenia o jeden stopień, ale w niektórych przypadkach może być wymaganych kilka stopni.

Krzywa grzania ulega zmianie przy ± 5 °C od ustawienia temp. zewnętrzna.

To ważne, aby została wybrana prawidłowa krzywa grzania, aby zapewnić stałą temperaturę pomieszczenia.

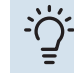

#### PORADA!

Jeśli w budynku jest zimno, przy np. - 2 °C, "temp. zewnętrzna" jest ustawiana na "-2", a "zmiana krzywej" jest zwiększana, aż zostanie zapewniona żądana temperatura pomieszczenia.

# UWAGA!

Odczekaj 24 godziny przed nową zmianą ustawień, aby temperatura pomieszczenia miała czas ustabilizować się.

#### **MENU 1.9.9 - CHŁODZ. NOCNE (WYMAGANE WYPOSAŻENIE DODATKOWE)**

**pocz. temp. pow. wyw.** Zakres ustawień: 20 – 30 °C

Wartość domyślna: 25 °C

**min. różn. zew.-wyw.** Zakres ustawień: 3 – 10 °C

Wartość domyślna: 6 °C

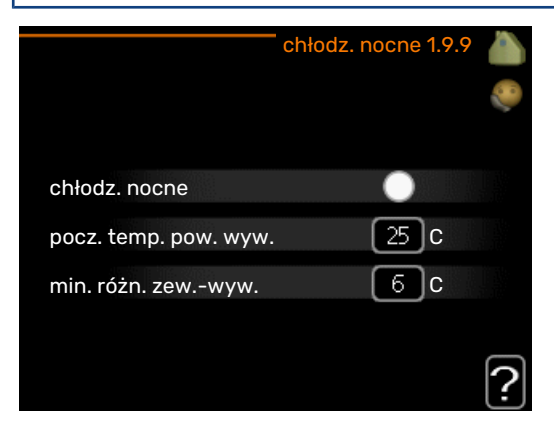

Tutaj włącza się nocne chłodzenie.

Kiedy temperatura w budynku jest wysoka, a temperatura na zewnątrz niższa, można uzyskać efekt chłodzenia, wymuszając wentylację.

Jeśli różnica temperatur między powietrzem wywiewanym i powietrzem na zewnątrz przekracza wartość zadaną ("min. różn. zew.-wyw."), a temperatura powietrza wywiewanego jest wyższa od wartości zadanej ("pocz. temp. pow. wyw."), należy uruchomić wentylację na 4. biegu, aż dowolny z powyższych warunków przestanie być spełniany.

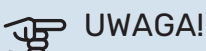

Chłodzenie nocne można aktywować pod warunkiem wyłączenia ogrzewania budynku. Dokonuje się tego w menu 4.2.

# <span id="page-22-1"></span>Ustawianie wydatku c.w.u.

#### **PRZEGLĄD**

#### **Podmenu**

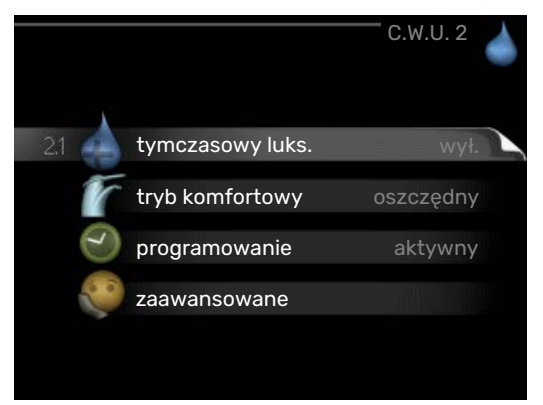

To menu jest wyświetlane tylko w razie podłączenia zasobnika c.w.u. do pompy ciepła.

W menu C.W.U. znajduje się kilka podmenu. Informacje o stanie danego menu wyświetlane są na prawo od menu.

tymczasowy luks. Aktywacja tymczasowego zwiększenia temperatury ciepłej wody. Informacja o stanie podaje "wył." lub czas obowiązywania tymczasowego zwiększenia wzrostu temperatury.

tryb komfortowy Ustawianie temperatury c.w.u. Informacja o stanie podaje wybrany tryb, "oszczędny", "normalny" lub "luksusowy".

programowanie Programowanie temperatury c.w.u. Informacja o stanie "nastawa" jest wyświetlana, jeśli harmonogram został ustawiony, ale nie jest obecnie aktywny. Informacja "harm. urlopowy" jest wyświetlana, jeśli harmonogram urlopowy jest aktywny w tym samym czasie, co harmonogram ogólny (funkcja urlopowa ma priorytet). Informacja "aktywny" jest wyświetlana, jeśli dowolna część harmonogramu jest aktywna. W przeciwnym razie jest wyświetlana informacja "wył.".

<span id="page-22-0"></span>zaawansowane Ustawianie okresowego zwiększenia temperatury ciepłej wody.

#### **MENU 2.1 - TYMCZASOWY LUKS.**

Zakres ustawień: 3, 6 i 12 godzin i tryb "wył." i "jednoraz. zwięk."

Wartość domyślna: "wył."

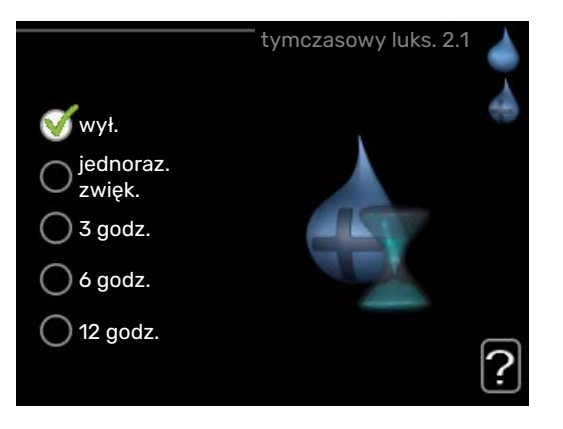

Kiedy zapotrzebowanie na ciepłą wodę tymczasowo wzrośnie, można użyć tego menu do wyboru zwiększenia temperatury c.w.u. do trybu luksusowego na określony czas.

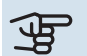

#### UWAGA!

Jeśli zostanie wybrany tryb komfortowy "luksusowy" w menu 2.2, nie można bardziej zwiększyć temperatury.

Funkcja zostaje włączona natychmiast po wybraniu okresu czasu i potwierdzeniu przyciskiem OK. Pozostały czas dla wybranego ustawienia jest wyświetlany po prawej stronie.

Po upływie czasu, SMO 40 powraca do trybu ustawionego w menu 2.2.

Wybierz "wył.", aby wyłączyć tymczasowy luks.

#### **MENU 2.2 - TRYB KOMFORTOWY**

Zakres ustawień: smart control, oszczędny, normalny, luksusowy

Wartość domyślna: normalny

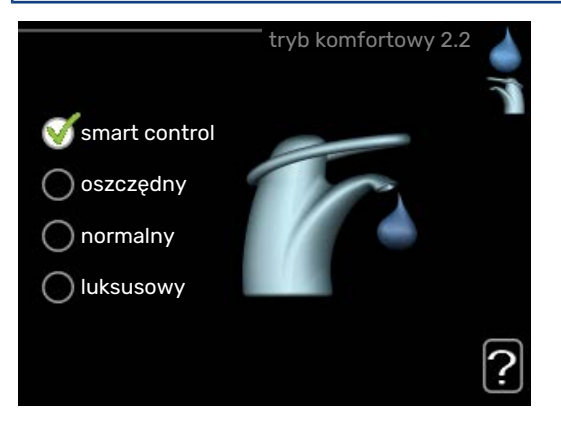

Różnica między dostępnymi trybami to temperatura ciepłej wody użytkowej. Wyższa temperatura oznacza, że ciepła woda wystarczy na dłużej.

*inteligentne sterowanie:* W tym menu uruchamia się funkcję Inteligentne sterowanie. Funkcja ta zapamiętuje zużycie ciepłej wody w poprzednim tygodniu i dostosowuje temperaturę w ogrzewaczu c.w.u. dla nadchodzącego tygodnia, aby zapewnić minimalne zużycie energii.

Jeśli zapotrzebowanie na c.w.u. będzie większe, istnieje pewna dodatkowa ilość dostępnej ciepłej wody.

Po uruchomieniu funkcji Inteligentne sterowanie, ogrzewacz c.w.u. oferuje wydajność podaną na etykiecie energetycznej.

*oszczędny:* Ten tryb produkuje mniej ciepłej wody niż pozostałe, ale jest bardziej oszczędny. Może być używany w mniejszych rodzinach o niewielkim zapotrzebowaniu na ciepłą wodę.

*normalny:* Tryb normalny zapewnia większą ilość ciepłej wody i jest przeznaczony dla większości gospodarstw domowych.

*luksusowy:* Tryb luksusowy zapewnia największą możliwą ilość ciepłej wody. W tym trybie do podgrzewania ciepłej wody może być używana grzałka zanurzeniowa, a także sprężarka, co zwiększa koszty eksploatacji.

#### **MENU 2.3 - PROGRAMOWANIE**

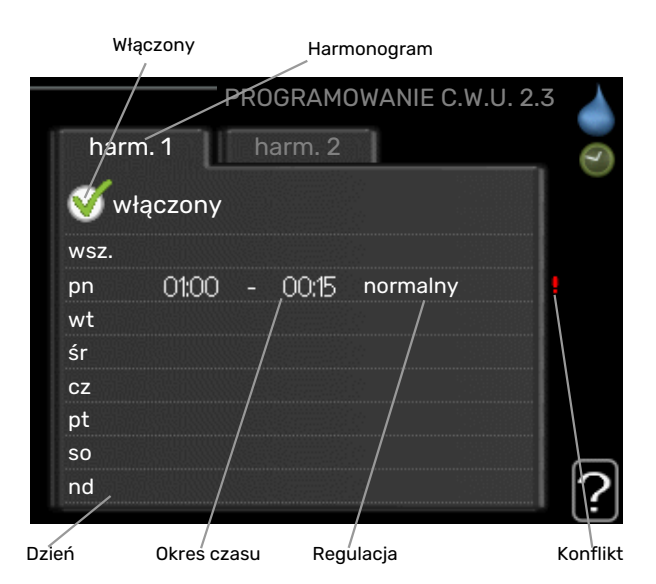

Tutaj można zaprogramować temperaturę c.w.u. dla dwóch różnych przedziałów czasowych w ciągu doby.

Harmonogram włącza się i wyłącza, zaznaczając/ usuwając zaznaczenie "włączony". Wyłączenie nie wpływa na ustawione czasy.

*Harmonogram:* Tutaj można wybrać harmonogram, który ma zostać zmieniony.

*Włączony:* Tutaj włącza się programowanie wybranego okresu. Wyłączenie nie wpływa na ustawione czasy.

*Dzień:* Tutaj wybiera się, który dzień lub dni tygodnia są objęte harmonogramem. Aby usunąć z harmonogramu określony dzień, należy zresetować czas dla tego dnia, ustawiając godzinę rozpoczęcia taką samą, jak godzina zakończenia. Jeśli zostanie wykorzystany wiersz "wszystkie", wszystkie dni w okresie zostaną ustawione zgodnie z tym wierszem.

*Okres czasu:* Tutaj wybiera się godzinę rozpoczęcia i zakończenia harmonogramu dla wybranego dnia.

*Regulacja:* Tutaj ustawia się temperaturę c.w.u., która ma obowiązywać podczas programowania.

*Konflikt:* Jeśli dwa ustawienia kolidują ze sobą, pojawi się czerwony wykrzyknik.

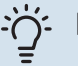

#### PORADA!

Aby ustawić podobny harmonogram dla każdego dnia tygodnia, zacznij od wypełnienia pozycji "wszystkie", po czym zmień żądane dni.

## PORADA!

Ustaw, aby godzina zakończenia wypadała przed godziną rozpoczęcia, dzięki czemu przedział czasowy zakończy się po północy. W takim przypadku harmonogram zakończy się o godzinie zakończenia następnego dnia.

Programowanie zawsze zaczyna się w tym samym dniu, w którym ustawiono godzinę rozpoczęcia.

#### **MENU 2.9 - ZAAWANSOWANE**

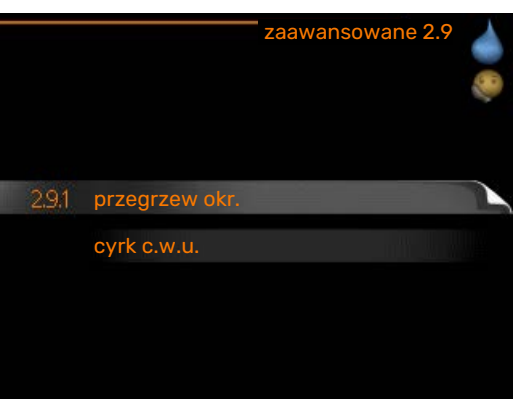

Menu zaawansowane ma pomarańczowy tekst i jest przeznaczone dla zaawansowanych użytkowników. To menu zawiera szereg podmenu.

#### **MENU 2.9.1 - PRZEGRZEW OKR.**

#### **okres** Zakres ustawień: 1 - 90 dni Wartość domyślna: 14 dni

**godzina rozpoczęcia** Zakres ustawień: 00:00 - 23:00

Wartość domyślna: 00:00

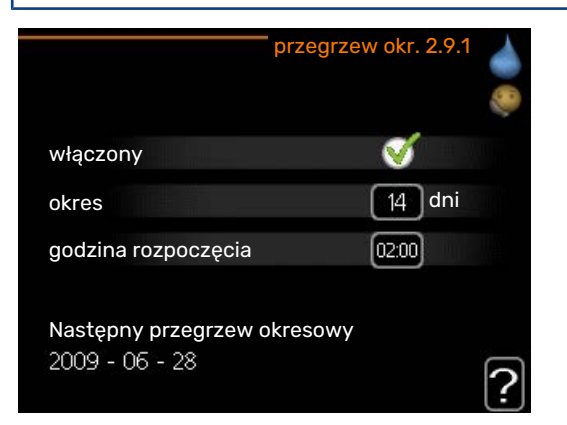

Aby zapobiec rozwojowi bakterii w ogrzewaczu c.w.u., pompa ciepła i dowolny podgrzewacz pomocniczy mogą na krótki czas regularnie zwiększać temperaturę c.w.u.

Tutaj można wybrać częstotliwość wzrostów temperatury. Można ustawić wartość między 1 i 90 dni. Ustawienie fabryczne to 14 dni. Zaznacz/wyczyść pole "włączony", aby włączyć/wyłączyć funkcję.

#### **MENU 2.9.2 - CYRK C.W.U. (WYMAGANEWYPO-SAŻENIE DODATKOWE)**

#### **czas pracy**

Zakres ustawień: 1 - 60 min

Wartość domyślna: 60 min.

#### **przerwa**

Zakres ustawień: 0 - 60 min.

Wartość domyślna: 0 min.

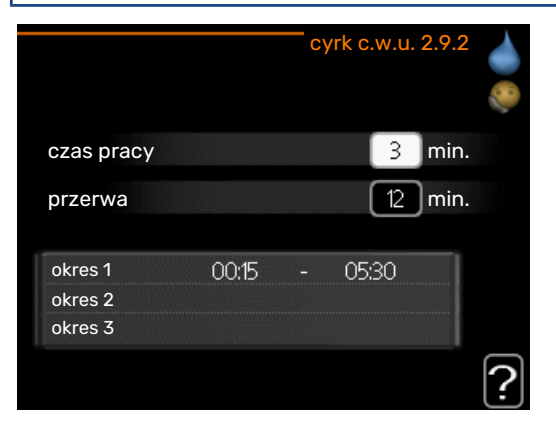

Tutaj ustawia się obieg c.w.u. dla maks. trzech okresów w ciągu dnia. W ustawionych okresach pompa obiegowa c.w.u. będzie pracować według powyższych ustawień.

"czas pracy" decyduje, przez jaki czas pompa obiegowa c.w.u. musi pracować w danym przypadku.

"przerwa" decyduje, przez jaki czas pompa obiegowa c.w.u. musi być wyłączona między kolejnymi uruchomieniami.

Obieg c.w.u. uruchamia się w menu 5.4 "programowe wejścia i wyjścia".

# <span id="page-24-0"></span>Wyświetlanie informacji **PRZEGLĄD**

#### **Podmenu**

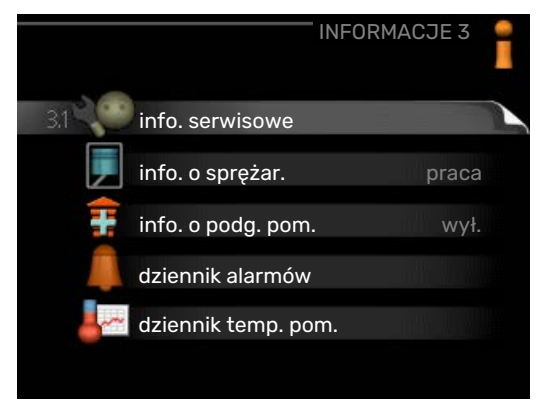

Menu INFORMACJE zawiera kilka podmenu. W tych menu nie ustawia się żadnych wartości – pełnią one tylko funkcję informacyjną. Informacje o stanie danego menu są wyświetlane na prawo od menu.

info. serwisowe wyświetla poziomy i ustawienia temperatury w instalacji.

info. o sprężar. wyświetla m.in. czas pracy, liczbę uruchomień sprężarki w pompie ciepła.

info. o podg. pom. wyświetla informacje o czasie pracy podgrzewacza pomocniczego itp.

<span id="page-24-1"></span>dziennik alarmów wyświetla najnowsze alarmy.

dziennik temp. pom. średnia temperatura wewnętrzna tydzień po tygodniu, w ciągu ubiegłego roku.

#### **MENU 3.1 - INFO. SERWISOWE**

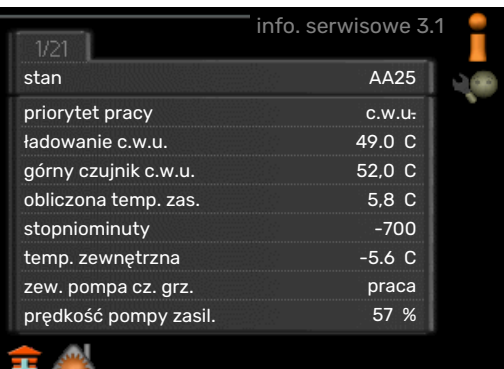

Tutaj można wyświetlić informacje o bieżącym stanie pracy instalacji (np. bieżące temperatury itp.). Nie można wprowadzać żadnych zmian.

Informacje są zawarte na wielu stronach. Można je przewijać za pomocą pokrętła.

Ten rysunek przedstawia liczbę sprężarek potrzebnych dla bieżącego zapotrzebowania.

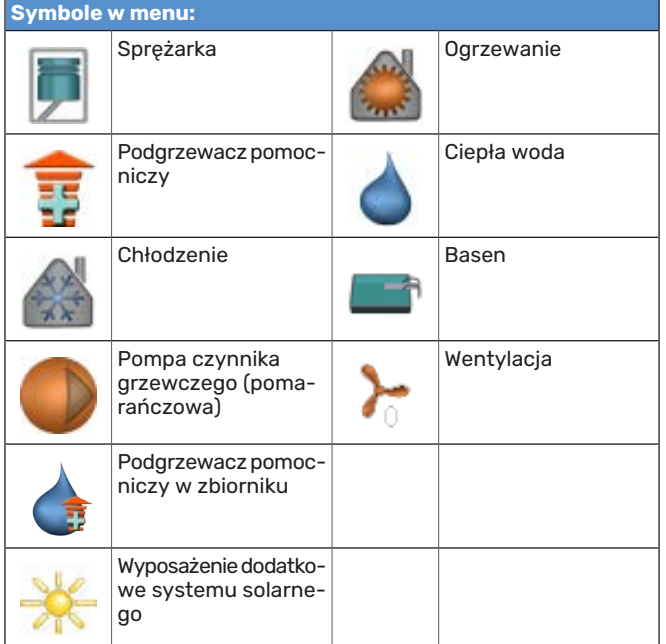

#### **MENU 3.2 - INFO. O SPRĘŻAR.**

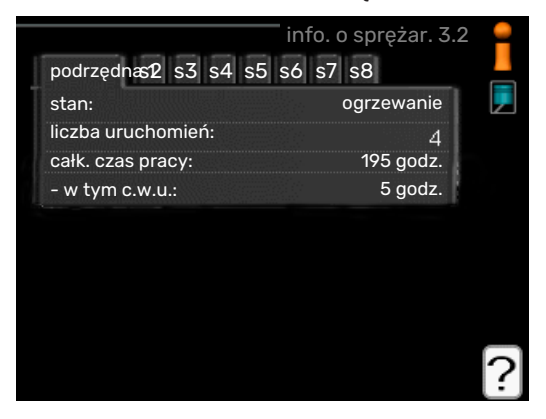

Tutaj można wyświetlić informacje o stanie pracy oraz statystykę sprężarki. Nie można niczego zmieniać.

Informacje są zawarte na wielu stronach. Kręć pokrętłem, aby je przewijać.

#### **MENU 3.3 - INFO. O PODG. POM.**

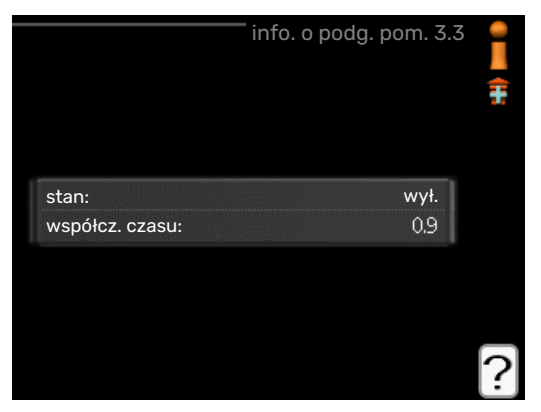

Tutaj można wyświetlić informacje o ustawieniach, stanie pracy oraz statystykę podgrzewacza pomocniczego. Nie można wprowadzać żadnych zmian.

Informacje są zawarte na wielu stronach. Kręć pokrętłem, aby je przewijać.

#### **MENU 3.4 - DZIENNIK ALARMÓW**

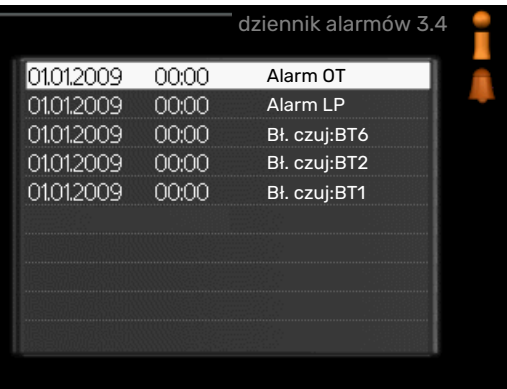

Tutaj zapisywany jest stan pracy instalacji w chwili wystąpienia alarmu, aby ułatwić wykrywanie usterek. Można przejrzeć informacje na temat 10 ostatnich alarmów.

Aby wyświetlić stan pracy w razie alarmu, zaznacz alarm i naciśnij przycisk OK.

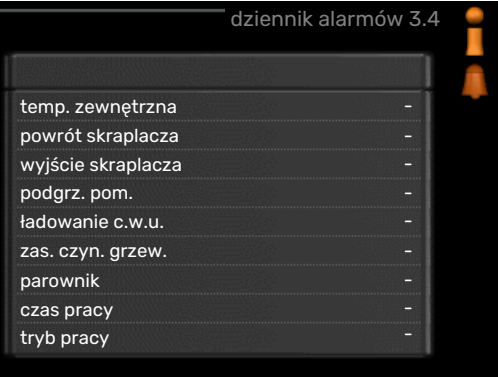

Informacje o alarmach.

#### **MENU 3.5 - DZIENNIK TEMP. POM.**

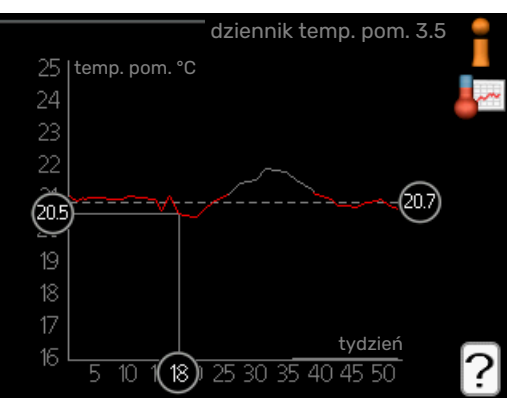

Tu można zobaczyć średnią temperaturę wewnętrzną tydzień po tygodniu, w ciągu ubiegłego roku. Linia przerywana wskazuje średnią temperaturę roczną.

Średnia temperatura wewnętrzna jest ukazywana tylko wtedy, gdy zainstalowany jest czujnik temperatury pokojowej / wyświetlacz pokojowy.

#### **Odczyt temperatury średniej**

- 1. Należy pokręcić pokrętłem, aby zaznaczyć pierścień na osi z numerem tygodnia.
- 2. Naciśnij przycisk OK.
- 3. Aby odczytać średnią temperaturę wewnętrzną w zadanym tygodniu, należy prześledzić szarą linię na wykresie.
- 4. Kręcąc pokrętłem w prawo lub w lewo i odczytując odpowiednią średnią temperaturę można teraz wybrać odczyty dla różnych tygodni.
- 5. Naciśnij przycisk OK lub Wstecz, aby opuścić tryb odczytu.

## <span id="page-26-0"></span>Regulacja pompy ciepła

Menu 4 - MÓJ SYSTEM

#### **PRZEGLĄD**

#### **Podmenu**

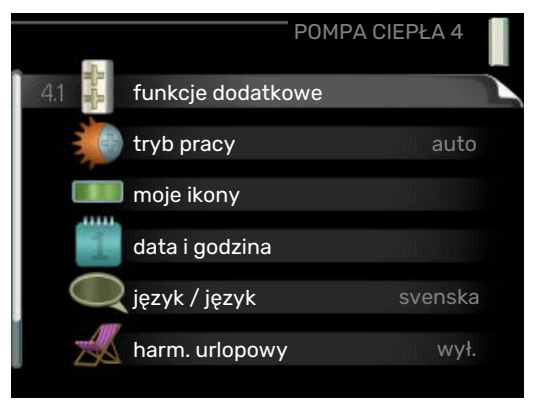

W menu MÓJ SYSTEM znajduje się kilka podmenu. Informacje o stanie danego menu wyświetlane są na prawo od menu.

funkcje dodatkowe Ustawienia obejmujące wszystkie zainstalowane funkcje dodatkowe w systemie grzewczym.

tryb pracy Włączanie ręcznego lub automatycznego trybu pracy. Informacja o stanie podaje wybrany tryb pracy.

moje ikony Ustawienia dotyczące ikon wyświetlanych na pokrywie interfejsu użytkownika modułu sterowania po zamknięciu drzwi.

data i godzina Ustawianie aktualnej daty i godziny.

język Tutaj ustawia się język wyświetlacza. Informacja o stanie podaje wybrany język.

harm. urlopowy Programowanie ogrzewania, c.w.u. i wentylacji na czas urlopu. Informacja o stanie "nastawa" jest wyświetlana, jeśli ustawisz harmonogram urlopowy, ale nie jest aktywna; informacja "aktywny" jest wyświetlana, jeśli dowolna część harmonogramu urlopowego jest aktywna; w pozostałych przypadkach jest wyświetlana informacja "wył.".

<span id="page-26-1"></span>zaawansowane Ustawienia trybu pracy modułu sterowania.

#### **MENU 4.1 - FUNKCJE DODATKOWE**

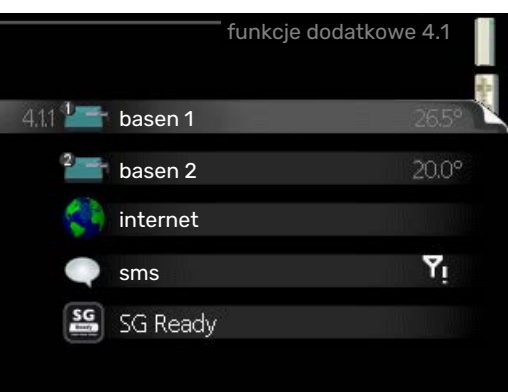

Ustawienia dodatkowych funkcji zainstalowanych w SMO 40 można regulować w podmenu.

#### **MENU 4.1.1 - 4.1.2 - BASEN 1 - BASEN 2 (WYMA-GANE WYPOSAŻENIE DODATKOWE)**

#### **temp. początkowa**

Zakres ustawień: 5,0 - 80,0 °C

Wartość domyślna: 22,0 °C

**temp. końcowa** Zakres ustawień: 5,0 - 80,0 °C

Wartość domyślna: 24,0 °C

**maks. liczba spręż.** Zakres ustawień: 1 – 8

Ustawienie fabryczne: 8

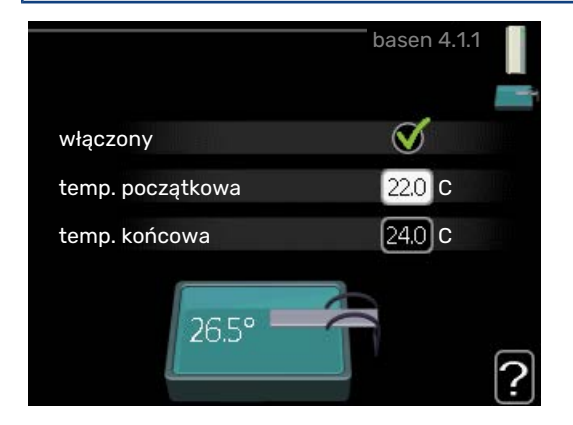

Wybierz, czy sterowanie basenem ma być aktywne, zakres temperatur (temperatura początkowa i końcowa) podgrzewania basenu oraz, ile sprężarek może pracować w trybie podgrzewania basenu jednocześnie.

Maksymalna liczba pozwala ograniczyć liczbę sprężarek, które mogą uczestniczyć w podgrzewaniu basenu. Ustawienie można zmienić, aby nadać priorytet innym operacjom niż podgrzewanie basenu.

Kiedy temperatura wody w basenie spadnie poniżej zadanej temperatury początkowej i nie wystąpi zapotrzebowanie na ciepłą wodę ani ogrzewanie, SMO 40 włączy podgrzewanie basenu.

Usuń zaznaczenie "włączony", aby wyłączyć podgrzewanie basenu.

#### **UWAGA!**

Wartość temperatury początkowej nie może być wyższa od temperatury końcowej.

#### **MENU 4.1.3 - INTERNET**

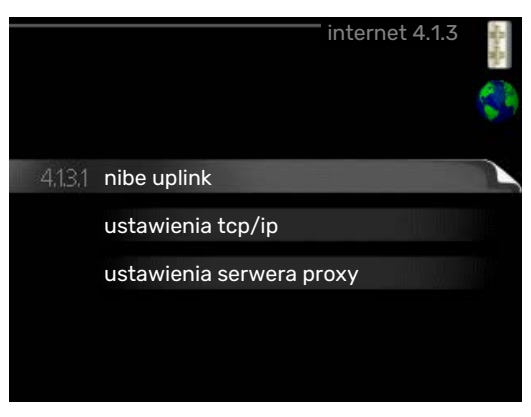

Tutaj konfiguruje się połączenie urządzenia SMO 40 przez aplikację myUplink, która wykorzystuje Internet.

## WAŻNE!

Aby te funkcje mogły działać, należy podłączyć kabel sieciowy.

#### **MENU 4.1.3.1 - MYUPLINK**

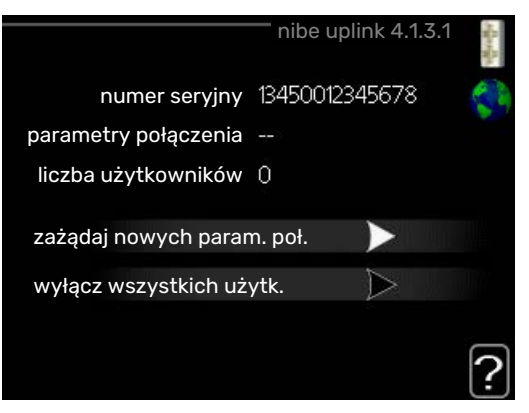

Tutaj można zarządzać podłączeniem systemu do myUplink ([myuplink.com](www.myuplink.com)) i sprawdzać liczbę użytkowników połączonych z systemem przez Internet.

Połączony użytkownik ma konto użytkownika w myUplink, które otrzymało zgodę na sterowanie i/lub nadzorowanie systemu.

#### **Zażądaj nowych parametrów połączenia**

Aby połączyć konto użytkownika w myUplink z posiadanym systemem, należy zażądać niepowtarzalnych parametrów połączenia.

- 1. Zaznacz "zażądaj nowych param. poł." i naciśnij przycisk OK.
- 2. System połączy się z myUplink, aby utworzyć parametry połączenia.
- 3. Po otrzymaniu parametrów połączenia, zostaną one wyświetlone w tym menu w pozycji "parametry połączenia" i będą obowiązywać przez 60 minut.

#### **Odłącz wszystkich użytkowników**

- 1. Zaznacz "wyłącz wszystkich użytk." i naciśnij przycisk OK.
- 2. System połączy się z myUplink, aby odłączyć wszystkich użytkowników połączonych przez Internet.

#### WAŻNE!

Po odłączeniu wszystkich użytkowników, żaden z nich nie może nadzorować ani sterować systemem przez myUplink bez zażądania nowych parametrów połączenia.

#### **MENU 4.1.3.8 - USTAWIENIA TCP/IP**

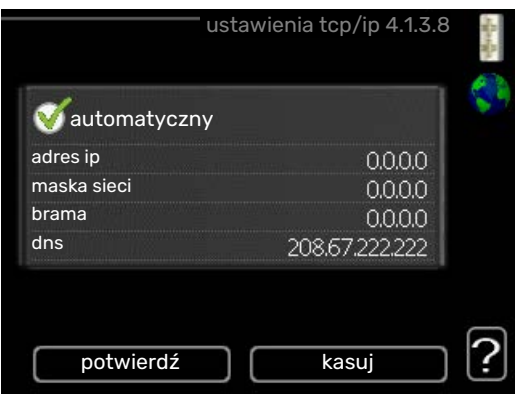

Tutaj można skonfigurować ustawienia TCP/IP posiadanej instalacji.

#### **Konfiguracja automatyczna (DHCP)**

- 1. Zaznacz "automatyczny". System otrzyma konfigurację TCP/IP za pomocą DHCP.
- 2. Zaznacz "potwierdź" i naciśnij przycisk OK.

#### **Konfiguracja ręczna**

- 1. Usuń zaznaczenie "automatyczny", aby uzyskać dostęp do kilku opcji konfiguracji.
- 2. Zaznacz "adres ip" i naciśnij przycisk OK.
- 3. Wprowadź prawidłowe dane za pomocą klawiatury wirtualnej.
- 4. Wybierz "OK" i naciśnij przycisk OK.
- 5. Powtórz czynności 1 3 dla "maska sieci", "brama" i "dns".
- 6. Zaznacz "potwierdź" i naciśnij przycisk OK.

### **IF UWAGA!**

Bez prawidłowych ustawień TCP/IP system nie może połączyć się z Internetem. W razie wątpliwości co do odpowiednich ustawień należy wybrać tryb automatyczny lub skontaktować się z administratorem sieci (lub jego odpowiednikiem), aby uzyskać dodatkowe informacje.

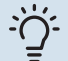

#### PORADA!

Wszystkie ustawienia wprowadzone od chwili otwarcia menu można skasować zaznaczając "kasuj" i naciskając przycisk OK.

#### **MENU 4.1.3.9 - USTAWIENIA SERWERA PROXY**

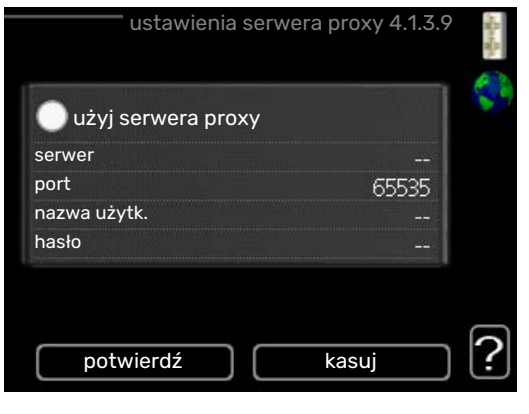

Tutaj można skonfigurować ustawienia proxy posiadanego systemu.

Ustawienia proxy przekazują informacje o połączeniu do serwera pośredniego (serwera proxy) między systemem i Internetem. Ustawienia te są używane głównie wtedy, gdy system łączy się z Internetem przez sieć firmową. System obsługuje uwierzytelnianie proxy typu HTTP Basic i HTTP Digest.

W razie wątpliwości co do odpowiednich ustawień należy skontaktować się z administratorem sieci (lub jego odpowiednikiem), aby uzyskać dodatkowe informacje.

#### **Ustawienie**

- 1. Zaznacz "użyj serwera proxy", jeśli nie chcesz użyć serwera proxy.
- 2. Zaznacz "serwer" i naciśnij przycisk OK.
- 3. Wprowadź prawidłowe dane za pomocą klawiatury wirtualnej.
- 4. Wybierz "OK" i naciśnij przycisk OK.
- 5. Powtórz czynności 1 3 dla "port", "nazwa użytk." i "hasło".
- 6. Zaznacz "potwierdź" i naciśnij przycisk OK.

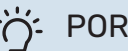

#### PORADA!

Wszystkie ustawienia wprowadzone od chwili otwarcia menu można skasować zaznaczając "kasuj" i naciskając przycisk OK.

#### **MENU 4.1.4 - SMS (WYMAGANE WYPOSAŻENIE DODATKOWE)**

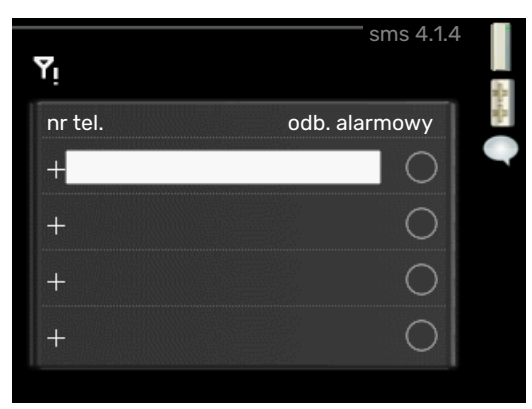

W tym miejscu należy wykonać ustawienia dla wyposażenia dodatkowego SMS 40.

Wpisać numery telefonów komórkowych, które mają mieć dostęp w celu dokonywania zmian i odbierania informacji dotyczących stanu modułu sterowania. Numery telefonów komórkowych muszą zawierać prefiks kraju np. +48 XXXXXXXX.

Jeżeli mają być odbierane komunikaty SMS w przypadku wystąpienia alarmu, wówczas należy zaznaczyć pole wyboru, znajdujące się z prawej strony numeru telefonu.

#### WAŻNE!

'I\

Telefony, których numery zostały wprowadzone, muszą być w stanie odbierać wiadomości SMS.

#### **MENU 4.1.5 - SG READY**

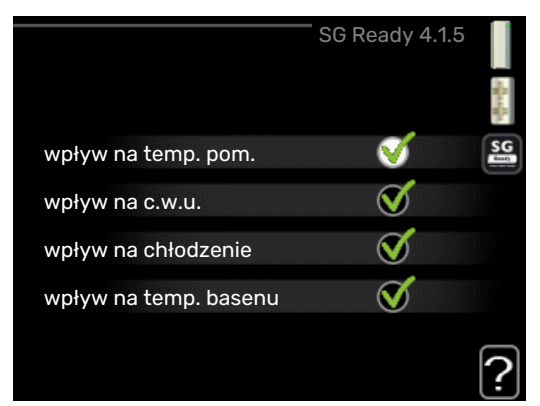

Ta funkcja może być używana tylko w sieciach zasilających zgodnych ze standardem "SG Ready"

Tutaj wprowadza się ustawienia dla funkcji "SG Ready".

#### **wpływ na temp. pom.**

Tutaj określa się, czy włączenie funkcji "SG Ready" ma wpływać na temperaturę pomieszczenia.

W trybie ekonomicznym funkcji "SG Ready" równoległe przesunięcie temperatury pomieszczenia wzrasta o "+1". Jeśli zainstalowano i włączono czujnik pokojowy, żądana temperatura pomieszczenia wzrasta o 1°C.

W trybie nieekonomicznym funkcji "SG Ready" równoległe przesunięcie dla temperatury pomieszczenia wzrasta o "+2". Jeśli zainstalowano i włączono czujnik pokojowy, żądana temperatura pomieszczenia wzrasta o 2°C.

#### **wpływ na c.w.u.**

Tutaj określa się, czy włączenie funkcji "SG Ready" ma wpływać na temperaturę c.w.u.

W trybie oszczędnym funkcji "SG Ready" ustawia się jak najwyższą temperaturę końcową c.w.u. przy pracy samej sprężarki (grzałka zanurzeniowa nie jest dozwolona).

W trybie nadmiaru mocy funkcji "SG Ready" c.w.u. ustawia się na "luksusowy" (grzałka zanurzeniowa jest dozwolona).

#### **wpływ na chłodzenie**

Tutaj określa się, czy włączenie funkcji "SG Ready" podczas chłodzenia ma wpływać na temperaturę pomieszczenia.

Włączenie funkcji SG Ready w trybie oszczędnym i włączenie chłodzenia nie wpływa na temperaturę pomieszczenia.

W trybie nieekonomicznym funkcji "SG Ready" i przy włączonym chłodzeniu równoległe przesunięcie dla temperatury pomieszczenia maleje o "-1". Jeśli zainstalowano i włączono czujnik pokojowy, żądana temperatura pomieszczenia maleje o 1°C.

#### **wpływ na temp. basenu (wymagane wyposażenie dodatkowe)**

Tutaj określa się, czy włączenie funkcji "SG Ready" ma wpływać na temperaturę basenu.

W trybie ekonomicznym funkcji "SG Ready" żądana temperatura basenu (temperatura początkowa i końcowa) wzrasta o 1°C.

W trybie nieekonomicznym funkcji "SG Ready" żądana temperatura basenu (temperatura początkowa i końcowa) wzrasta o 2°C.

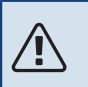

### WAŻNE!

Funkcję należy podłączyć i włączyć w SMO 40.

#### **MENU 4.1.6 - SMART PRICE ADAPTION™**

**wpływ na temp. pom.**

Zakres ustawień: 1 - 10

Ustawienie fabryczne: 5

**wpływ na c.w.u.** Zakres ustawień: 1 - 4

Ustawienie fabryczne: 2

#### **wpływ na temp. basenu**

Zakres ustawień: 1 - 10

Ustawienie fabryczne: 2

#### **wpływ na chłodzenie**

Zakres ustawień: 1 - 10

Ustawienie fabryczne: 3

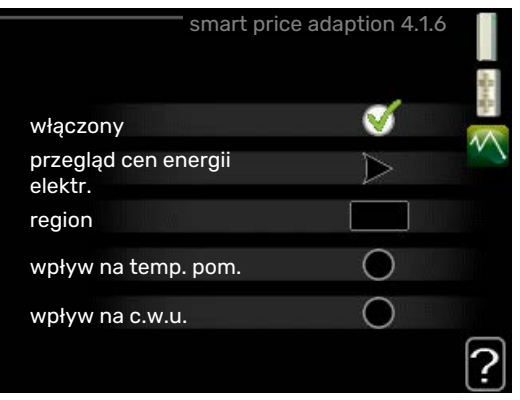

#### **region**

W tym menu należy określić lokalizację pompy ciepła i wpływ ceny energii elektrycznej. Im większa wartość, tym większy będzie wpływ ceny energii elektrycznej oraz potencjalne oszczędności, choć jednocześnie występuje zwiększone ryzyko obniżenia komfortu.

#### **przegląd cen energii elektr.**

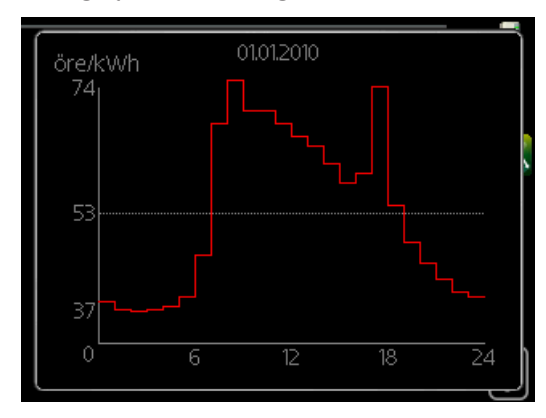

Tutaj można uzyskać informacje na temat zmian cen energii elektrycznej w okresie do trzech dni.

Funkcja Smart price adaption™ przesuwa zużycie energii przez pompę ciepła w ciągu 24 godzin do okresów najtańszej taryfy energii elektrycznej, co daje oszczędności na poziomie stawki godzinowej, wynikającej z umowy na dostawę energii elektrycznej. Funkcja ta bazuje na stawkach godzinowych przez następne 24 godziny, pobieranych przez myUplink, w związku z czym wymagane jest połączenie internetowe i konto myUplink.

Usunąć zaznaczenie "włączony", aby wyłączyć Smart price adaption™.

#### **MENU4.1.7 - INTELIGENTNY DOM (WYMAGANE WYPOSAŻENIE DODATKOWE)**

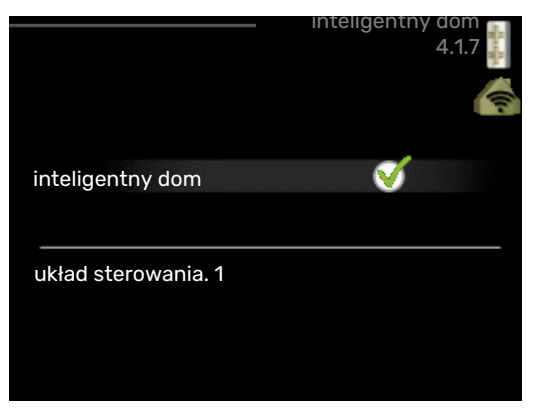

W przypadku systemu inteligentny dom, który komunikuje się głosowo z myUplink, uruchamiając funkcję inteligentny dom w tym menu, można sterować SMO 40 za pomocą aplikacji.

Zezwalając połączonym urządzeniom na komunikację z myUplink, system grzewczy staje się naturalną częścią domu inteligentny dom i umożliwia optymalizację pracy.

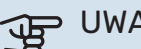

#### UWAGA!

Funkcja inteligentny dom wymaga do działania myUplink.

#### **MENU 4.1.8 - SMART ENERGY SOURCE™**

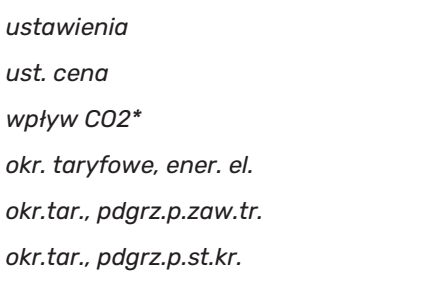

#### SMART ENERGY SOURCE 4.1.8

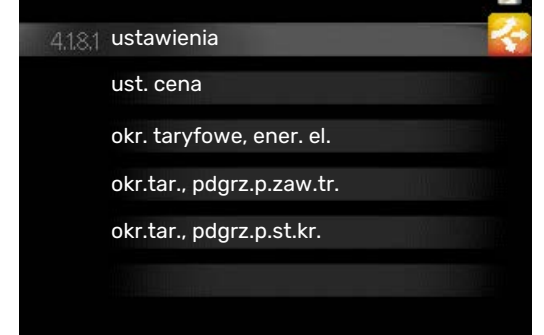

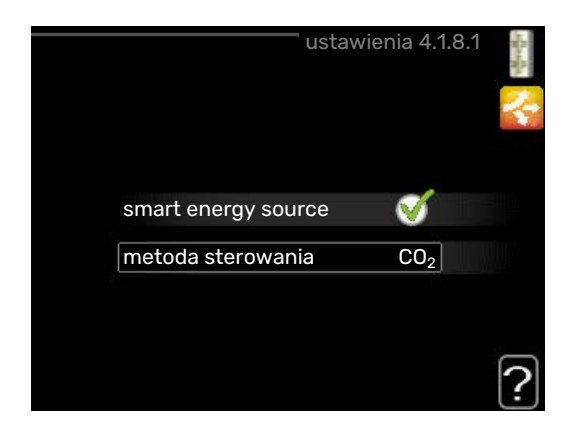

Funkcja określa priorytet jak / w jakim zakresie będzie używane każde podłączone źródło energii. Tutaj można wybrać, czy system ma korzystać z najtańszego w danym czasie źródła energii. Można także wybrać, czy system ma korzystać ze źródła energii najbardziej neutralnego pod względem emisji dwutlenku węgla w danym czasie.

\*Wybierz metodę sterowania "CO $_2^{\, \prime}$  w ustawieniach, aby wyświetlić to menu.

#### **MENU 4.1.8.1 - USTAWIENIA**

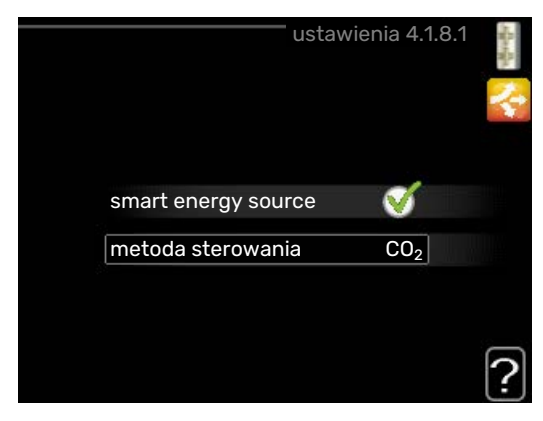

*smart energy source™*

Zakres ustawień: Wył./Wł.

Ustawienie fabryczne: Wył.

*metoda sterowania*

Zakres ustawień: Cena / CO<sub>2</sub>

Ustawienie fabryczne: Cena

#### **MENU 4.1.8.2 - UST. CENA**

#### **cena, energia elektryczna**

Zakres ustawień: spot, taryfa, cena stała

Ustawienie fabryczne: cena stała

Zakres ustawień cena stała: 0–100 000\*

**cena, z.pdgrz.pom.zaw.trd.** Zakres ustawień: taryfa, cena stała

Ustawienie fabryczne: cena stała

Zakres ustawień cena stała: 0–100 000\*

#### **cena, z.pdgrz.pom.ster.kr.**

Zakres ustawień: taryfa, cena stała Ustawienie fabryczne: cena stała

Zakres ustawień cena stała: 0–100 000\*

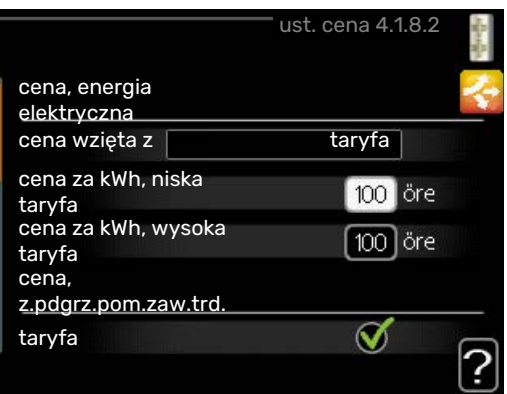

Tutaj można ustawić, czy system ma realizować sterowanie w oparciu o cenę lokalną, sterowanie taryfowe czy ustawioną cenę. Ustawienia dokonuje się dla poszczególnych źródeł energii. Cena lokalna może być używana tylko w przypadku posiadania taryfy godzinowej u dostawcy energii elektrycznej.

\*Waluta zależy od wybranego kraju.

#### **MENU 4.1.8.3 - WPŁYW CO2**

*CO2, energia el.* Zakres ustawień: 0–5 Wartość domyślna: 2,5 *CO2, z.podgrz.pom.zaw.3-D* Zakres ustawień: 0–5 Wartość domyślna: 1 *CO2, z.pdgrz.pom.ster.krok.* Zakres ustawień: 0–5 Wartość domyślna: 1

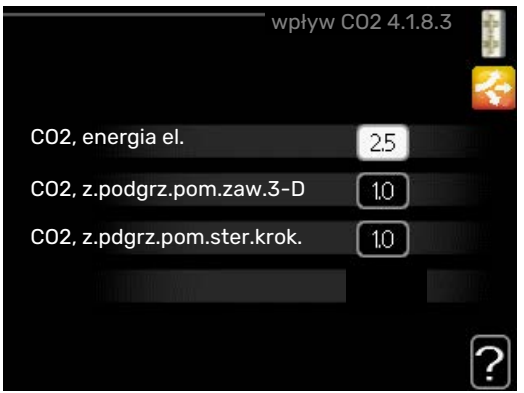

Tutaj ustawia się wielkość śladu węglowego dla każdego źródła energii.

Ślad węglowy dla różnych źródeł energii jest inny. Na przykład, energię z ogniw solarnych i turbin wiatrowych można uznać za neutralną pod względem emisji dwutlenku węgla, w związku z czym nieznacznie wpływa na poziom CO $_{\rm 2}$ .

Energię z paliw kopalnych można uznać za mającą większy ślad węglowy, w związku z czym ma wyższy wpływ na poziom CO<sub>2</sub>.

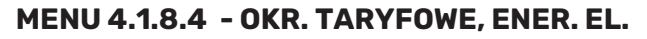

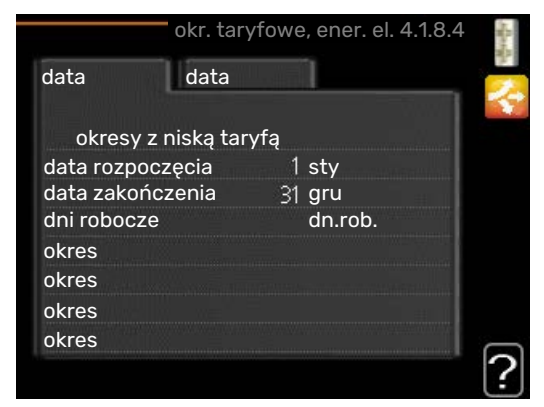

Tutaj można zastosować sterowanie taryfowe dla elektrycznego podgrzewacza pomocniczego.

Ustaw okresy niższej taryfy. Można ustawić dwa różne okresy dat w roku. W tych okresach można skonfigurować maksymalnie cztery różne okresy w dni powszednie (od poniedziałku do piątku) lub cztery różne okresy w weekendy (soboty i niedziele).

#### **MENU 4.1.8.6 - OKR.TAR., PDGRZ.P.ZAW.TR.**

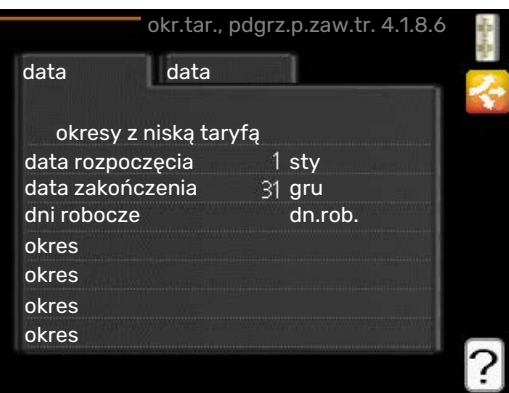

Tutaj można zastosować sterowanie taryfowe dla elektrycznego podgrzewacza pomocniczego podłączonego przez zawór trójdrogowy.

Ustaw okresy niższej taryfy. Można ustawić dwa różne okresy dat w roku. W tych okresach można skonfigurować maksymalnie cztery różne okresy w dni powszednie (od poniedziałku do piątku) lub cztery różne okresy w weekendy (soboty i niedziele).

#### **MENU 4.1.8.7 - OKR.TAR., PDGRZ.P.ST.KR.**

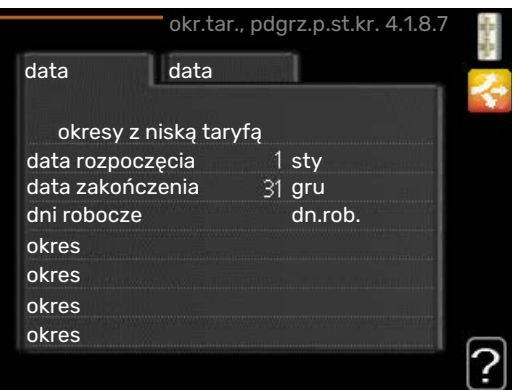

Tutaj można zastosować sterowanie taryfowe dla elektrycznego podgrzewacza pomocniczego sterowanego krokowo.

Ustaw okresy niższej taryfy. Można ustawić dwa różne okresy dat w roku. W tych okresach można skonfigurować maksymalnie cztery różne okresy w dni powszednie (od poniedziałku do piątku) lub cztery różne okresy w weekendy (soboty i niedziele).

#### **MENU 4.1.10 - ELEKTRYCZNOŚĆ SOLARNA (WYMAGANE WYPOSAŻENIE DODATKOWE)**

**wpływ na temp. pom.** Zakres ustawień: wł./wył.

Wartości fabryczne: wył.

**wpływ na c.w.u.** Zakres ustawień: wł./wył.

Wartości fabryczne: wył.

**wpływ na temp. basenu1** Zakres ustawień: wł./wył.

Wartości fabryczne: wył.

**3-fazowy (EME 10)** Zakres ustawień: wł./wył.

Wartości fabryczne: wył.

**prior. dom. zużyc. en. elektr.**

Zakres ustawień: wł./wył.

Wartości fabryczne: wył.

1. Akcesoria

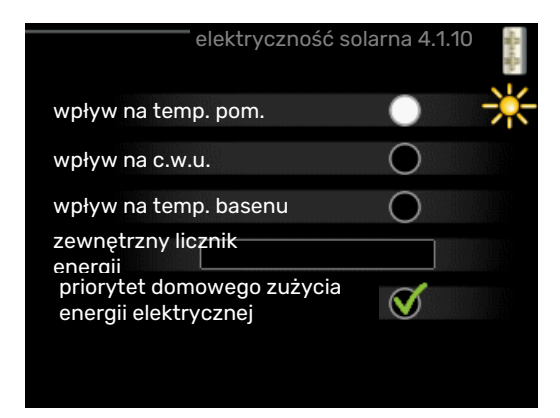

Tutaj ustawia się, która część instalacji (temperatura pomieszczenia, temperatura c.w.u., temperatura basenu) ma wykorzystywać nadwyżkę energii elektrycznej wytwarzanej przez panele słoneczne.

Kiedy panele słoneczne wytwarzają więcej energii elektrycznej niż wymaga SMO 40, następuje dostosowanie temperatury w budynku i/lub zwiększenie temperatury c.w.u.

Jeśli kompatybilne urządzenie jest wyposażone w zewnętrzny licznik energii, można wybrać, czy domowe zużycie energii elektrycznej ma mieć pierwszeństwo przed temperaturą pomieszczenia i c.w.u.

#### **MENU 4.2 - TRYB PRACY**

#### **tryb pracy**

Zakres ustawień: auto, ręczny, tylko pod pom

Wartość domyślna: auto

#### **funkcje**

Zakres ustawień: sprężarka, podgrz. pom., ogrzewanie, chłodzenie

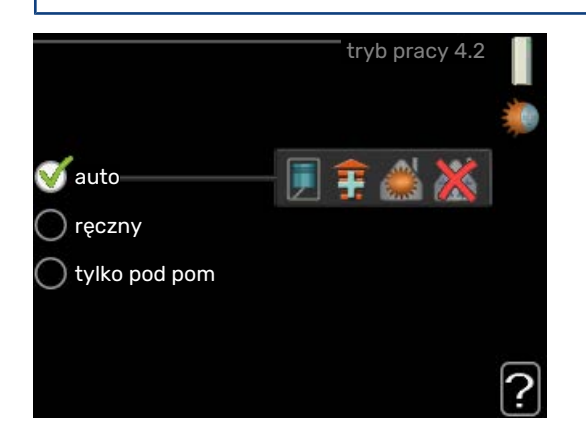

Tryb pracy modułu sterowania jest zwykle ustawiony na "auto". Moduł sterowania można również ustawić na "tylko pod pom", kiedy jest używany tylko podgrzewacz pomocniczy, lub na "ręczny", po czym wybrać dostępne funkcje.

Tryb pracy zmienia się, zaznaczając żądany tryb i naciskając przycisk OK. Po wybraniu trybu pracy, po prawej stronie zostaną wyświetlone dostępne funkcje modułu sterowania (przekreślone = niedostępne) oraz dostępne opcje. Aby wybrać, które funkcje mają być dostępne lub niedostępne, należy zaznaczyć je pokrętłem wyboru i nacisnąć przycisk OK.

#### **Tryb pracy auto**

W tym trybie pracy moduł sterowania automatycznie decyduje, które funkcje są dostępne.

#### **Tryb pracy ręczny**

W tym trybie pracy można decydować, które funkcje będą dostępne. Nie można cofnąć zaznaczenia "sprężarka" w trybie ręcznym.

#### **Tryb pracy tylko pod pom**

W tym trybie pracy sprężarka nie jest aktywna, używany jest tylko podgrzewacz pomocniczy.

#### UWAGA! 仓

Wybranie trybu "tylko pod pom" zablokuje sprężarkę i spowoduje wyższe koszty eksploatacji.

# **UWAGA!**

Nie można zmienić samego podgrzewacza pomocniczego, jeśli nie podłączono pompy ciepła.

#### **Funkcje**

*"sprężarka"* to urządzenie, które odpowiada za produkcję energii do ogrzewania i c.w.u. na potrzeby budynku. Jeśli "sprężarka" zostanie wyłączona w trybie auto, pojawi się symbol w menu głównym. "sprężarka" nie można wyłączyć w trybie ręcznym.

*Funkcja "podgrz. pom."* to urządzenie, które pomaga sprężarce ogrzewać budynek i/lub ciepłą wodę, kiedy sama nie może sobie poradzić z całym zapotrzebowaniem.

*Funkcja "ogrzewanie"* oznacza, że budynek jest ogrzewany. Jeśli ogrzewanie przestanie być potrzebne, można ją wyłączyć.

*Funkcja "chłodzenie"* oznacza, że budynek jest chłodzony w czasie upałów. Ta opcja wymaga wyposażenia dodatkowego do chłodzenia lub funkcji chłodzenia zintegrowanej w pompie ciepła powietrze/woda oraz jej włączenia w menu. Jeśli chłodzenie przestanie być potrzebne, można ją wyłączyć.

#### **MENU 4.3 - MOJE IKONY**

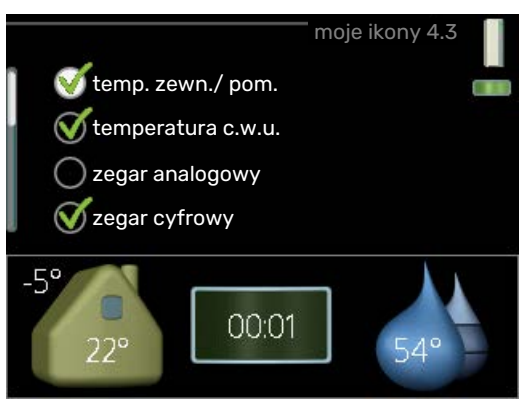

Można wybrać, które ikony będą widoczne po zamknięciu drzwi SMO 40. Można wybrać maksymalnie 3 ikony. Wybranie kolejnej ikony spowoduje usunięcie pierwszej. Ikony są wyświetlane w kolejności ich wybierania.

#### **MENU 4.4 - DATA I GODZINA**

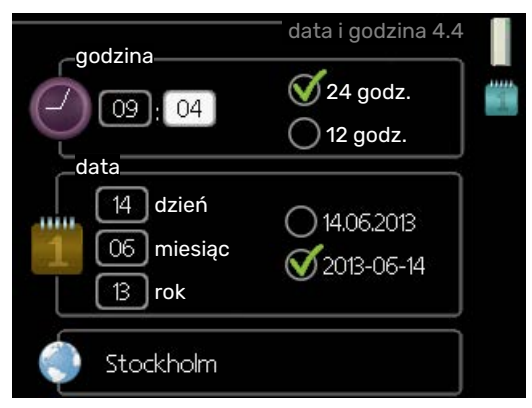

Tutaj ustawia się datę i godzinę, tryb wyświetlania i strefę czasową.

#### PORADA!

Data i godzina zostaną ustawione automatycznie, jeśli pompa ciepła jest połączona z myUplink. Aby uzyskać prawidłową godzinę, należy ustawić strefę czasową.

#### **MENU 4.6 - JĘZYK**

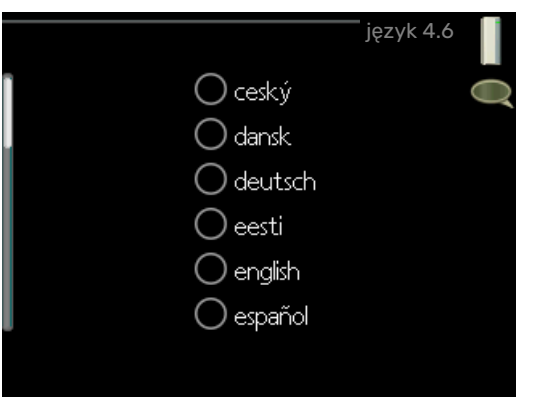

<span id="page-34-0"></span>Tutaj można wybrać język, w jakim mają być wyświetlane informacje.

#### **MENU 4.7 - HARM. URLOPOWY**

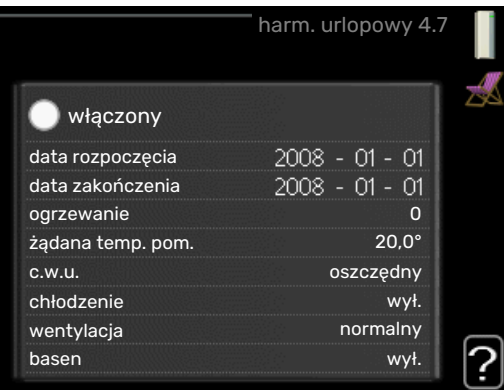

Aby zmniejszyć zużycie energii w czasie urlopu, można zaprogramować obniżenie temperatury ogrzewania i ciepłej wody. Chłodzenie, wentylację, podgrzewanie basenu i chłodzenie kolektorów słonecznych również można zaprogramować, jeśli te funkcje są podłączone.

Jeśli jest zainstalowany i włączony czujnik pokojowy, żądaną temperaturę pomieszczenia (°C) ustawia się w danym przedziale czasowym. Ustawienie to dotyczy wszystkich systemów grzewczych z czujnikami pokojowymi.

Jeśli czujnik pokojowy jest wyłączony, ustawia się żądane przesunięcie krzywej grzania. Zazwyczaj wystarczy jeden stopień, aby zmienić temperaturę pomieszczenia o jeden stopień, ale w niektórych przypadkach może być wymaganych kilka stopni. Ustawienie to dotyczy wszystkich systemów grzewczych bez czujników pokojowych.

Harmonogram urlopowy zaczyna się o godzinie 00:00 w dniu rozpoczęcia i kończy o godzinie 23:59 w dniu zakończenia.

### PORADA!

Wyłącz harmonogram urlopowy na dzień przed powrotem, aby temperatura pomieszczenia i ciepłej wody miały czas powrócić do standardowych wartości.

#### PORADA!

Ustaw harmonogram urlopowy z wyprzedzeniem i włącz go tuż przed wyjazdem, aby zapewnić sobie komfort.

#### **MENU 4.9 - ZAAWANSOWANE**

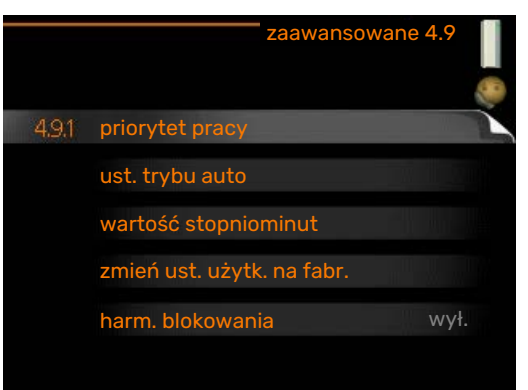

Menu zaawansowane ma pomarańczowy tekst i jest przeznaczone dla zaawansowanych użytkowników. To menu zawiera szereg podmenu.

#### **MENU 4.9.1 - PRIORYTET PRACY**

**priorytet pracy** Zakres ustawień: 0 do 180 min Wartość domyślna: 30 min.

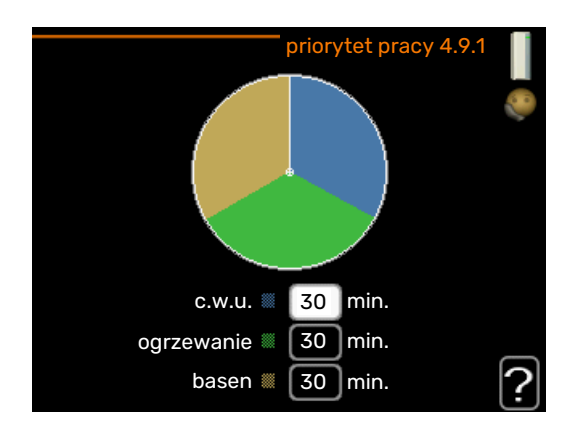

Tutaj wybiera się, jak długo instalacja powinna pracować z każdym zapotrzebowaniem, jeśli wystąpi kilka zapotrzebowań w tym samym czasie. Jeśli jest tylko jedno zapotrzebowanie, instalacja pracuje tylko z tym jednym.

Wskaźnik informuje, na jakim etapie cyklu znajduje się instalacja.

Wybranie 0 minut oznacza, że dane zapotrzebowanie nie jest priorytetowe i będzie aktywne dopiero, kiedy nie będzie innego zapotrzebowania.

#### **MENU 4.9.2 - UST. TRYBU AUTO**

#### **włącz chłodzenie**

Zakres ustawień: -20 – 40°C

Ustawienie fabryczne: 25

**wyłącz ogrzewanie** Zakres ustawień: -20 – 40°C

Wartości fabryczne: 17

**wyłącz podgrz. pomocn.** Zakres ustawień: -25 – 40°C

Ustawienie fabryczne: 5

#### **czas obliczania**

Zakres ustawień: 0 – 48 godz.

Wartość domyślna: 24 godz.

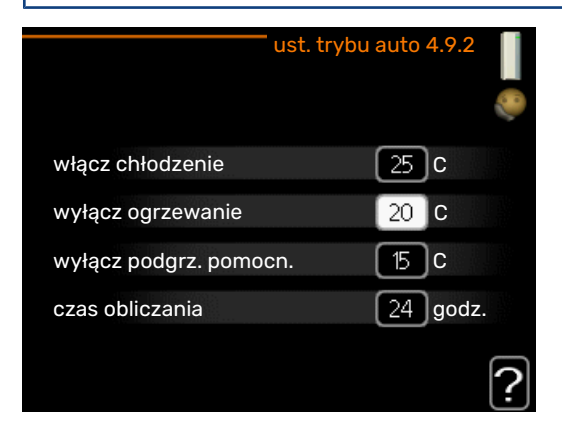

Po ustawieniu trybu pracy na "auto", moduł sterowania decyduje, kiedy włączyć i wyłączyć podgrzewacz pomocniczy i produkcję ciepła, w zależności od średniej temperatury zewnętrznej. Jeśli pompa ciepła ma zintegrowaną funkcję chłodzenia, która jest włączona w menu, można również wybrać temperaturę początkową chłodzenia.

W tym menu ustawia się średnie temperatury zewnętrzne.

# **UWAGA!**

Można nastawić "wyłącz podgrz. pomocn." wyżej niż "wyłącz ogrzewanie".

*czas obliczania*: Można również ustawić czas (czas obliczania), w którym obliczana jest średnia temperatura. Wybierając 0, zostanie użyta bieżąca temperatura zewnętrzna.

#### **MENU 4.9.3 - WARTOŚĆ STOPNIOMINUT**

**wartość bieżąca** Zakres ustawień: -3000 – 3000

**włącz sprężarkę** Zakres ustawień: -1000 – -30

Wartość domyślna: -60

#### **różn. krok. spręż.** Zakres ustawień: 10 – 2000

Wartość domyślna: 60

**uruch. inny podgrz. pom.**

Zakres ustawień: 100 – 2000

Ustawienie fabryczne: 400

#### **różn. między dod. stopn.** Zakres ustawień: 10 – 1000

Ustawienie fabryczne: 30

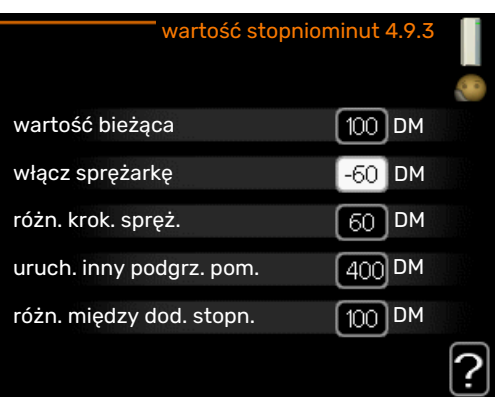

Stopniominuty są jednostką miary bieżącego zapotrzebowania na ogrzewanie w budynku i określają moment włączenia/ wyłączenia sprężarki lub podgrzewacza pomocniczego.

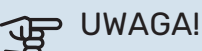

Wyższa wartość dla "włącz sprężarkę" spowoduje częstsze uruchamianie sprężarki, zwiększając tym samym jej zużycie. Zbyt niska wartość może skutkować niestabilnością temperatur pomieszczenia.

#### **MENU 4.9.4 - ZMIEŃ UST. UŻYTK. NA FABR.**

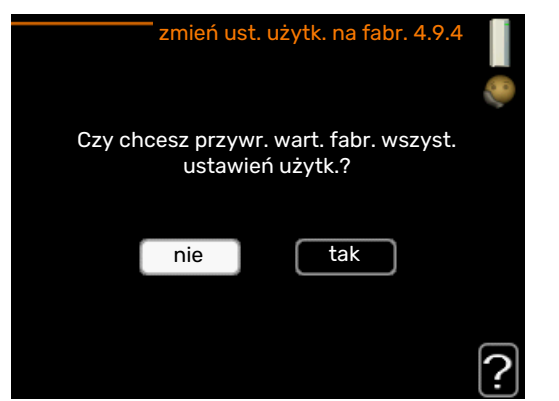

Tutaj można przywrócić wartości fabryczne wszystkich ustawień dostępnych dla użytkownika (w tym menu zaawansowane).

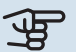

# **IF UWAGA!**

Po ustawieniu fabrycznym należy zresetować ustawienia indywidualne, takie jak krzywa grzania.

#### **MENU 4.9.5 - HARM. BLOKOWANIA**

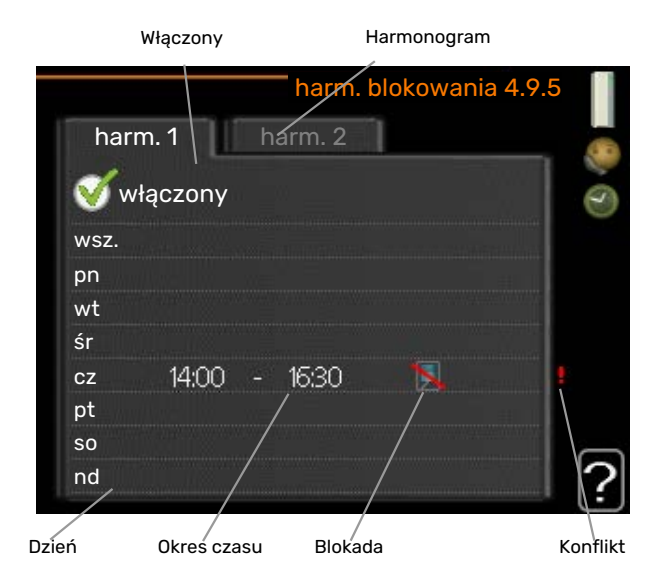

Tutaj można zaprogramować zablokowanie podgrzewacza pomocniczego na maksymalnie dwa różne okresy czasu.

Kiedy harmonogram jest aktywny, pojawi się określony symbol blokady w menu głównym na symbolu modułu sterowania.

*Harmonogram:* Tutaj wybiera się zmieniany okres.

*Włączony:* Tutaj włącza się programowanie wybranego okresu. Wyłączenie nie wpływa na ustawione czasy.

*Dzień:* Tutaj wybiera się, który dzień lub dni tygodnia są objęte harmonogramem. Aby usunąć z harmonogramu określony dzień, należy zresetować czas dla tego dnia, ustawiając godzinę rozpoczęcia taką samą, jak godzina zakończenia. Jeśli zostanie wykorzystany wiersz "wszystkie", wszystkie dni w okresie zostaną ustawione zgodnie z tym wierszem.

*Okres czasu:* Tutaj wybiera się godzinę rozpoczęcia i zakończenia harmonogramu dla wybranego dnia.

*Blokowanie:* Tutaj wybiera się żądane blokowanie.

*Konflikt:* Jeśli dwa ustawienia kolidują ze sobą, pojawi się czerwony wykrzyknik.

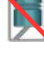

Blokowanie sprężarki w module zewnętrznym.

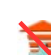

Blokada grzałki zanurzeniowej.

# PORADA!

Aby ustawić podobny harmonogram dla każdego dnia tygodnia, zacznij od wypełnienia pozycji "wszystkie", po czym zmień żądane dni.

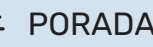

## PORADA!

Ustaw, aby godzina zakończenia wypadała przed godziną rozpoczęcia, dzięki czemu przedział czasowy zakończy się po północy. W takim przypadku harmonogram zakończy się o godzinie zakończenia następnego dnia.

Programowanie zawsze zaczyna się w tym samym dniu, w którym ustawiono godzinę rozpoczęcia.

## **PUWAGA!**

Długotrwała blokada może obniżyć komfort i oszczędność pracy.

#### **MENU 4.9.6 - ZAPLAN. TRYB CICHY**

Tutaj można zaprogramować, czy pompa ciepła ma zostać przełączona w "tryb cichy" (pompa ciepła musi to obsługiwać) dla maksymalnie dwóch różnych okresów czasu i dwóch różnych częstotliwości maksymalnych. W ten sposób można zmniejszyć hałas w ciągu dnia i zmniejszyć go jeszcze bardziej w nocy.

Kiedy harmonogram jest aktywny, pojawi się symbol "trybu cichego" w menu głównym na symbolu modułu sterowania.

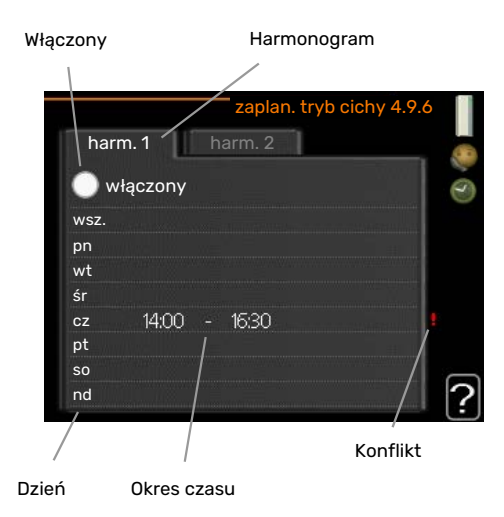

*Harmonogram:* Tutaj wybiera się zmieniany okres.

*Włączony:* Tutaj włącza się programowanie wybranego okresu. Wyłączenie nie wpływa na ustawione czasy.

*Dzień:* Tutaj wybiera się, który dzień lub dni tygodnia są objęte harmonogramem. Aby usunąć z harmonogramu określony dzień, należy zresetować czas dla tego dnia, ustawiając godzinę rozpoczęcia taką samą, jak godzina zakończenia. Jeśli zostanie wykorzystany wiersz "wszystkie", wszystkie dni w okresie zostaną ustawione zgodnie z tym wierszem.

*Okres czasu:* Tutaj wybiera się godzinę rozpoczęcia i zakończenia harmonogramu dla wybranego dnia.

*Konflikt:* Jeśli dwa ustawienia kolidują ze sobą, pojawi się czerwony wykrzyknik.

#### PORADA!

Aby ustawić podobny harmonogram dla każdego dnia tygodnia, zacznij od wypełnienia pozycji "wszystkie", po czym zmień żądane dni.

# $\div \overleftrightarrow{O}$

#### PORADA!

Ustaw, aby godzina zakończenia wypadała przed godziną rozpoczęcia, dzięki czemu przedział czasowy zakończy się po północy. W takim przypadku harmonogram zakończy się o godzinie zakończenia następnego dnia.

Programowanie zawsze zaczyna się w tym samym dniu, w którym ustawiono godzinę rozpoczęcia.

#### UWAGA!

Długotrwała praca w "trybie cichym" może obniżyć komfort i oszczędność pracy.

#### **MENU 4.9.7 - NARZĘDZIA**

**Usuw. oblodz. went.** Zakres ustawień: wył./wł. **Ciągłe usuw. oblodz. went.**

Zakres ustawień: wył./wł.

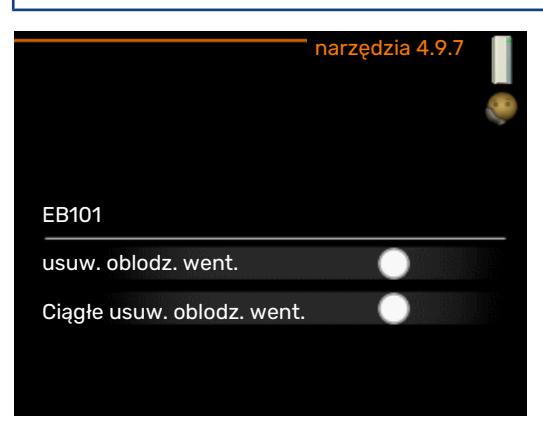

Ta funkcja zapewnia usuwanie oblodzenia wentylatora lub kratki wentylatora.

W przypadku dużego oblodzenia modułu zewnętrznego może być konieczne uruchomienie "usuwania oblodzenia wentylatora" jako uzupełnienia odszraniania, które odbywa się automatycznie. Uruchamianie polega na zaznaczeniu opcji "usuwanie oblodzenia wentylatora" w menu, co spowoduje jednokrotne usunięcie oblodzenia.

*Usuw. oblodz. went.*: Tutaj można ustawić, czy funkcja "Usuw. oblodz. went." uruchomi się podczas następnego "aktywnego odszraniania". Można ją włączyć, jeśli na wentylatorze, kratce lub stożku wirnika gromadzi się lód/śnieg, o czym informuje nietypowy hałas wentylatora jednostki zewnętrznej.

"Usuw. oblodz. went." oznacza, że wentylator, kratka i stożek wirnika są ogrzewane ciepłym powietrzem z parownika (EP1).

*Ciągłe usuw. oblodz. went.*: Można ustawić powtarzające się usuwanie oblodzenia. W takim przypadku co dziesiąte odszranianie będzie wtedy "usuwaniem oblodzenia wentylatora". (Może to zwiększyć roczne zużycie energii).

# **Zaburzenia komfortu cieplnego**

<span id="page-38-0"></span>W większości przypadków urządzenie SMO 40 wykrywa usterki (zakłócenia mogące prowadzić do zaburzenia komfortu cieplnego) i informuje o nich za pomocą alarmów oraz instrukcji na wyświetlaczu.

# <span id="page-38-1"></span>Menu informacyjne

Wszystkie wartości pomiarów instalacji znajdują się w menu 3.1 w systemie menu modułu sterowania. Przeglądanie parametrów w tym menu często może ułatwić znalezienie przyczyny usterki.

# <span id="page-38-2"></span>Zarządzanie alarmami

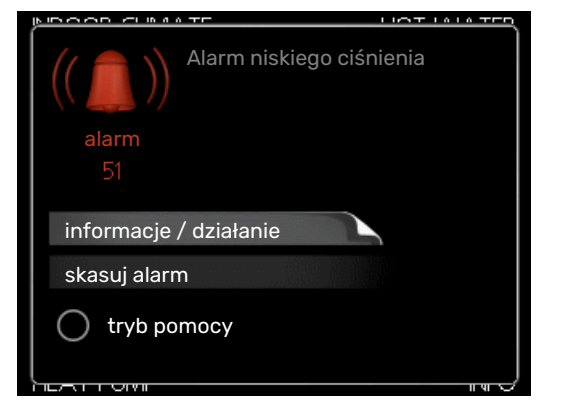

<span id="page-38-4"></span>Alarm oznacza, że wystąpiła jakaś usterka, o czym informuje kontrolka stanu zmieniająca kolor z zielonego na czerwony oraz dzwonek alarmowy w okienku informacyjnym.

#### **ALARM**

Czerwony alarm oznacza, że wystąpiła usterka, której pompa ciepła i/lub moduł sterowania nie potrafią samodzielnie naprawić. Kręcąc pokrętłem regulacji i naciskając przycisk OK, można wyświetlić typ alarmu i skasować alarm. Instalację można również ustawić na tryb pomocy.

*informacje / działanie* Tutaj można przeczytać opis alarmu i uzyskać wskazówki dotyczące usunięcia problemu, który go wywołał.

skasuj alarm W wielu przypadkach wystarczy wybrać "skasuj alarm", aby produkt powrócił do normalnej pracy. Jeśli po wybraniu "skasuj alarm" włączy się zielona kontrolka, przyczyna alarmu została usunięta. Jeśli czerwona kontrolka jest nadal widoczna, a na wyświetlaczu widać menu "alarm", problem występuje nadal. Jeśli alarm znika i występuje ponownie, należy skontaktować się z instalatorem.

*tryb pomocy* "tryb pomocy" to typ trybu awaryjnego. Oznacza to, że instalacja pracuje na ogrzewanie i/lub ciepłą wodę pomimo występowania problemu. Może to oznaczać, że sprężarka pompy ciepła nie działa. W takim przypadku ciepło i/lub c.w.u. przygotowuje elektryczny podgrzewacz pomocniczy.

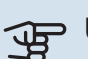

#### UWAGA!

Aby wybrać tryb pomocy, należy wybrać działanie alarmowe w menu 5.1.4.

# **UWAGA!**

Wybranie "tryb pomocy" nie jest równoznaczne z usunięciem problemu, który wywołał alarm. Dlatego kontrolka stanu nadal będzie świecić na czerwono.

<span id="page-38-3"></span>Jeśli alarm nie został zresetowany, skontaktuj się z instalatorem, aby dokonał odpowiedniej naprawy.

Jeśli na wyświetlaczu nie ma informacji o zakłóceniach w pracy, można wykorzystać następujące wskazówki:

#### **CZYNNOŚCI PODSTAWOWE**

Zacznij od sprawdzenia następujących elementów:

- **•** Położenie przełącznika.
- **•** Grupa bezpieczników i bezpiecznik główny budynku.
- **•** Wyłącznik różnicowo-prądowy budynku.

#### **NISKA TEMPERATURA LUB BRAK CIEPŁEJ WODY**

Ta część rozdziału dotyczącego usuwania usterek ma zastosowanie tylko, jeśli w systemie zainstalowano ogrzewacz c.w.u.

- **•** Zamknięty lub zablokowany zamontowany na zewnątrz zawór do napełniania zasobnika c.w.u.
	- **–** Otwórz zawór.
- **•** Zbyt niskie ustawienie zaworu mieszającego (jeśli został zainstalowany).
	- **–** Wyreguluj zawór mieszający.
- **•** Urządzenie SMO 40 w nieprawidłowym trybie pracy.
	- **–** Wejdź do menu 4.2. Jeśli wybrano tryb "auto" wybierz wyższą wartość dla "wyłącz podgrz. pomocn." w menu 4.9.2.
- Jeśli jest wybrany tryb "ręczny", wybierz "podgrz. pom.".
- **•** Wyższe zużycie ciepłej wody.
	- **–** Zaczekaj, aż ciepła woda zostanie podgrzana. Tymczasowo zwiększony wydatek ciepłej wody (tymczasowy luks.) można włączyć w menu 2.1.
- **•** Zbyt niskie ustawienie ciepłej wody.
	- **–** Wejdź do menu 2.2 i wybierz wyższy tryb komfortu.
- **•** Niska dostępność ciepłej wody przy włączonej funkcji "Inteligentne sterowanie".
	- **–** W przypadku niskiego zużycia ciepłej wody zostanie wyprodukowana mniejsza ilość ciepłej wody niż zwykle. Uruchom produkt ponownie.
- **•** Zbyt niski lub brak priorytetu ciepłej wody.
	- **–** Przejdź do menu 4.9.1 i zwiększ czas, w którym ciepła woda ma mieć priorytet. Pamiętaj, że jeśli zostanie wydłużony czas produkcji c.w.u., czas produkcji ogrzewania ulegnie skróceniu, co może spowodować niższe/niestabilne temperatury pomieszczeń.
- **•** Włączony tryb urlopowy w menu 4.7.
	- **–** Wejdź do menu 4.7 i zaznacz "Wył.".

#### **NISKA TEMPERATURA POMIESZCZENIA**

- **•** Zamknięte termostaty w kilku pomieszczeniach.
	- **–** Całkowicie otwórz zawory termostatyczne w maksymalnej liczbie pomieszczeń. Reguluj temperaturę pomieszczenia w menu 1.1 zamiast zakręcać termostaty.

Bardziej szczegółowe informacje na temat optymalnego ustawienia termostatów zawiera sekcja "Wskazówki dotyczące oszczędzania".

- **•** Urządzenie SMO 40 w nieprawidłowym trybie pracy.
	- **–** Wejdź do menu 4.2. Jeśli wybrano tryb "auto" wybierz wyższą wartość dla "wyłącz ogrzewanie" w menu 4.9.2.
	- **–** Jeśli jest wybrany tryb "ręczny", wybierz "ogrzewanie". Jeśli to nie wystarczy, wybierz "podgrz. pom.".
- **•** Zbyt niska wartość zadana w automatycznej regulacji ogrzewania.
	- **–** Wejdź do menu 1.1 "temperatura" i zmień przesunięcie krzywej grzania. Jeśli temperatura pomieszczenia jest niska tylko przy niskiej temperaturze powietrza na zewnątrz, nachylenie krzywej w menu 1.9.1 "krzywa grzania" należy podnieść.
- **•** Zbyt niski lub brak priorytetu ogrzewania.
	- **–** Przejdź do menu 4.9.1 i zwiększ czas, w którym ogrzewanie ma mieć priorytet. Pamiętaj, że jeśli zostanie wydłużony czas produkcji ogrzewania, czas produkcji c.w.u. ulegnie skróceniu, co może spowodować mniejszą ilość ciepłej wody.
- **•** Włączony tryb urlopowy w menu 4.7.
	- **–** Wejdź do menu 4.7 i zaznacz "Wył.".
- **•** Włączono zewnętrzny przełącznik zmiany temperatury pomieszczenia.
	- **–** Sprawdź przełączniki zewnętrzne.
- **•** Powietrze w systemie grzewczym.
	- **–** Odpowietrz system grzewczy.
- **•** Zamknięte zawory do systemu grzewczego.
	- **–** Otwórz zawory (skontaktuj się z instalatorem, aby je zlokalizować).

#### **WYSOKA TEMPERATURA POMIESZCZENIA**

- **•** Zbyt wysoka wartość zadana w automatycznej regulacji ogrzewania.
	- **–** Wejdź do menu 1.1 (temperatura) i zmniejsz przesunięcie krzywej grzania. Jeśli temperatura pomieszczenia jest wysoka tylko przy niskiej temperaturze powietrza na zewnątrz, nachylenie krzywej w menu 1.9.1 "krzywa grzania" należy obniżyć.
- **•** Włączono zewnętrzny przełącznik zmiany temperatury pomieszczenia.
	- **–** Sprawdź przełączniki zewnętrzne.

#### **NISKIE CIŚNIENIE W UKŁADZIE**

- **•** Zbyt mało wody w systemie grzewczym.
	- **–** Napełnij system grzewczy wodą i sprawdź szczelność. W przypadku wielokrotnego napełniania, skontaktuj się z instalatorem.

#### **SPRĘŻARKAPOMPYCIEPŁAPOWIETRZE/WODA NIE URUCHAMIA SIĘ**

- **•** Nie ma zapotrzebowania na ogrzewanie, ciepłą wodę ani chłodzenie.
	- **–** SMO 40 nie wymaga ogrzewania, ciepłej wody ani chłodzenia.
- **•** Sprężarka zablokowana z powodu problemu z temperaturą.
	- **–** Zaczekaj, aż temperatura znajdzie się w zakresie roboczym produktu.
- **•** Nie upłynął minimalny czas między kolejnymi uruchomieniami sprężarki.
	- **–** Zaczekaj co najmniej 30 minut i sprawdź, czy sprężarka uruchomiła się.
- <span id="page-40-0"></span>**•** Włączył się alarm.
	- **–** Postępuj według instrukcji na wyświetlaczu.

# Tylko pod pom

Jeśli nie można usunąć usterki ani ogrzać budynku, czekając na pomoc można wznowić pracę pompy ciepła w trybie "tylko pod pom". Oznacza to, że do ogrzewania budynku będzie używany tylko podgrzewacz pomocniczy.

#### **PRZEŁĄCZANIE INSTALACJI W TRYB PODGRZEWACZA POMOCNICZEGO**

- 1. Przejdź do menu 4.2 tryb pracy.
- 2. Zaznacz "tylko pod pom" za pomocą pokrętła regulacji i naciśnij przycisk OK.
- 3. Wróć do głównego menu, naciskając przycisk Wstecz.

### **IF UWAGA!**

Podczas rozruchu bez pompy ciepła powietrze/woda NIBE, na wyświetlaczu może pojawić się alarm błędu komunikacji.

# **Dane techniczne**

<span id="page-41-0"></span>Szczegółowe dane techniczne tego produktu można znaleźć w instrukcji montażu([biawar.com.pl](www.biawar.com.pl)).

# **Słowniczek**

#### <span id="page-42-0"></span>**CIEPŁA WODA UŻYTKOWA**

Woda używana np. do kąpieli.

#### **CZAS FILTROWANIA**

Wskazuje czas obliczania średniej temperatury zewnętrznej.

#### **CZUJNIK POKOJOWY**

Czujnik zainstalowany w pomieszczeniu, który informuje pompę ciepła o panującej w nim temperaturze.

#### **CZUJNIK TEMPERATURY ZEWNĘTRZNEJ**

Czujnik zainstalowany na zewnątrz, który informuje pompę ciepła o temperaturze zewnętrznej.

#### **CZYNNIK GRZEWCZY**

Gorąca ciecz, przeważnie zwykła woda, która jest wysyłana z pompy ciepła do systemu grzewczego budynku w celu jego ogrzewania. Czynnik grzewczy podgrzewa także c.w.u. w zbiorniku dwupłaszczowym lub zasobniku z wężownicą.

#### **DODATKOWY POBÓR PRĄDU**

To energia elektryczna, którą dodatkowo zużywa np. grzałka zanurzeniowa w najzimniejsze dni roku, aby pokryć zapotrzebowanie na ogrzewanie, którego nie może zaspokoić pompa ciepła.

#### **GRZEJNIK**

Termin określający element grzejny. Zwykle wymaga napełnienia wodą, aby mógł działać z SMO 40.

#### **KRZYWA GRZANIA**

Krzywa grzania określa, jakie ciepło ma być wytwarzane przez pompę ciepła odpowiednio do temperatury zewnętrznej. Wybór wysokiej wartości informuje pompę ciepła, że musi wyprodukować dużo ciepła, kiedy na zewnątrz jest zimno, aby uzyskać odpowiednią temperaturę pokojową.

#### **OBLICZONA TEMPERATURA ZASILANIA**

Temperatura, jakiej według obliczeń pompy ciepła, wymaga system grzewczy dla zapewnienia optymalnej temperatury w budynku. Im niższa jest temperatura zewnętrzna, tym wyższa obliczona temperatura zasilania.

#### **PODGRZEWACZ POMOCNICZY**

Dodatkowe ciepło to ciepło wytworzone oprócz ciepła dostarczonego przez sprężarkę w pompie ciepła. Podgrzewaczami dodatkowymi mogą być, na przykład, grzałka zanurzeniowa, grzałka elektryczna, system solarny, piec na gaz/olej/pellety/drewno lub moduł ciepłowniczy.

#### **POMPA OBIEGOWA**

Pompa, która zapewnia obieg cieczy w rurociągu.

#### **POWRÓT Z C.O.**

Rura, w której woda jest transportowana z powrotem do pompy ciepła z systemu grzewczego budynku (grzejników/ ogrzewania podłogowego).

#### **PRESOSTAT**

Presostat generuje alarm i/lub wyłącza sprężarkę, jeśli w instalacji powstanie niedozwolone ciśnienie. Presostat wysokiego ciśnienia załącza się, jeśli ciśnienie skraplania jest zbyt wysokie. Presostat niskiego ciśnienia załącza się, jeśli ciśnienie parowania jest zbyt niskie.

#### **SKRAPLACZ**

Wymiennik ciepła, gdzie czynnik chłodniczy w postaci gorącego gazu skrapla się (schłodzony i zamienia się w ciecz) i oddaje energię cieplną do systemu grzewczego budynku i instalacji c.w.u.

#### **SPRAWNOŚĆ**

Wskaźnik wydajności pompy ciepła. Im wyższa wartość, tym lepiej.

#### **SPRĘŻARKA**

Spręża czynnik chłodniczy w stanie gazowym, powodując wzrost ciśnienia i temperatury.

#### **STRONA CZYNNIKA GRZEWCZEGO**

Rurociągi do systemu grzewczego budynku i skraplacza stanowią stronę czynnika grzewczego.

#### **SYSTEM GRZEWCZY**

System klimatyzacyjny może być również nazywany systemem grzewczym. Budynek jest ogrzewany za pomocą grzejników, instalacji podłogowej lub klimakonwektorów.

#### **ŚREDNIA TEMPERATURA ZEWNĘTRZNA (DOT)**

Średnia temperatura zewnętrzna różni się w zależności od miejsca zamieszkania. Im niższa średnia temperatura zewnętrzna, tym mniejszą wartość należy ustawić przy "wyborze krzywej grzania".

#### **TEMP. POWROTU**

Temperatura wody powracającej do pompy ciepła po uwolnieniu energii cieplnej do grzejników/ ogrzewania podłogowego.

#### **TEMPERATURA ZASILANIA**

Temperatura podgrzanej wody, dostarczanej przez pompę ciepła do systemu grzewczego. Im niższa jest temperatura zewnętrzna, tym wyższa staje się temperatura zasilania.

#### **WSPÓŁCZYNNIK EFEKTYWNOŚCI CIEPLNEJ**

Wartość, która informuje, ile energii cieplnej oddaje pompa ciepła w stosunku do energii elektrycznej, jaką potrzebuje, aby działać. Inne określenie to COP.

#### **WSPÓŁCZYNNIK WYDAJNOŚCI (COP)**

Jeśli pompa ciepła ma współczynnik COP 5, oznacza to, że użytkownik płaci tylko za jedną piątą zapotrzebowania na ogrzewanie. Jest to wydajność pompy ciepła. Mierzy się ją przy różnych wartościach pomiarowych, np.: 7 / 45, gdzie 7 oznacza temperaturę zewnętrzną i gdzie 45 oznacza utrzymywaną temperaturę zasilania w stopniach.

#### **WYMIENNIK CIEPŁA**

Urządzenie, które przenosi energię cieplną z jednego czynnika do drugiego, nie mieszając ich. Inne przykłady wymienników ciepła to parowniki i skraplacze.

#### **ZABURZENIA KOMFORTU CIEPLNEGO**

Zaburzenia komfortu cieplnego to niepożądane zmiany temperatury CWU/ pomieszczenia, np. jeśli temperatura CWU jest zbyt niska lub temperatura pomieszczenia nie jest na żądanym poziomie.

Zaburzenie komfortu oznacza czasami usterkę w pompie ciepła.

W większości przypadków, pompa ciepła wykrywa zakłócenia w pracy i informuje o nich za pomocą alarmów oraz instrukcji na wyświetlaczu.

#### **ZASILANIE (WYJŚCIE) C.O.**

Rura, w której podgrzana woda jest transportowana z pompy ciepła do systemu grzewczego budynku (grzejników/ ogrzewania podłogowego).

#### **ZASOBNIK C.W.U.**

Zbiornik, w którym podgrzewana jest ciepła woda, umieszczony poza pompą ciepła.

#### **ZAWÓR BEZPIECZEŃSTWA**

Zawór, który otwiera się i uwalnia niewielką ilość cieczy, jeśli ciśnienie nadmiernie wzrośnie.

#### **ZAWÓR MIESZAJĄCY**

Zawór, który miesza zimną i ciepłą wodę opuszczającą podgrzewacz.

#### **ZAWÓR TRÓJDROGOWY**

Zawór, który może wysyłać ciecz w dwóch kierunkach. Zawór trójdrogowy, który umożliwia wysyłanie cieczy do systemu grzewczego, kiedy pompa ciepła produkuje ciepło na potrzeby ogrzewania budynku, oraz do podgrzewacza CWU, w momencie gdy pompa ciepła produkuje CWU.

# <span id="page-46-0"></span>Informacje kontaktowe

KNV Energietechnik GmbH Gahberggasse 11, 4861 Schörfling Tel: +43 (0)7662 8963-0 mail@knv.at [knv.at](www.knv.at)

NIBE Energy Systems Oy Juurakkotie 3, 01510 Vantaa Tel: +358 (0)9 274 6970 info@nibe.fi [nibe.fi](www.nibe.fi)

#### **GREAT BRITAIN NETHERLANDS NORWAY**

NIBE Energy Systems Ltd 3C Broom Business Park, Bridge Way, S41 9QG Chesterfield Tel: +44 (0)330 311 2201 info@nibe.co.uk [nibe.co.uk](www.nibe.co.uk)

NIBE-BIAWAR Sp. z o.o. Al. Jana Pawla II 57, 15-703 Bialystok Tel: +48 (0)85 66 28 490 [biawar.com.pl](www.biawar.com.pl)

#### **AUSTRIA CZECH REPUBLIC DENMARK**

Družstevní závody Dražice - strojírna s.r.o. Dražice 69, 29471 Benátky n. Jiz. Tel: +420 326 373 801 nibe@nibe.cz [nibe.cz](www.nibe.cz)

NIBE Energy Systems France SAS Zone industrielle RD 28 Rue du Pou du Ciel, 01600 Reyrieux Tél: 04 74 00 92 92 info@nibe.fr [nibe.fr](www.nibe.fr)

NIBE Energietechniek B.V. Energieweg 31, 4906 CG Oosterhout Tel: +31 (0)168 47 77 22 info@nibenl.nl [nibenl.nl](www.nibenl.nl)

NIBE Energy Systems Box 14 Hannabadsvägen 5, 285 21 Markaryd Tel: +46 (0)433-27 30 00 info@nibe.se [nibe.se](https://www.nibe.se)

Vølund Varmeteknik A/S Industrivej Nord 7B, 7400 Herning Tel: +45 97 17 20 33 info@volundvt.dk [volundvt.dk](www.volundvt.dk)

#### **FINLAND FRANCE GERMANY**

NIBE Systemtechnik GmbH Am Reiherpfahl 3, 29223 Celle Tel: +49 (0)5141 75 46 -0 info@nibe.de [nibe.de](www.nibe.de)

ABK-Qviller AS Brobekkveien 80, 0582 Oslo Tel: (+47) 23 17 05 20 post@abkqviller.no [nibe.no](www.nibe.no)

#### **POLAND SWEDEN SWITZERLAND**

NIBE Wärmetechnik c/o ait Schweiz AG Industriepark, CH-6246 Altishofen Tel. +41 (0)58 252 21 00 info@nibe.ch [nibe.ch](www.nibe.ch)

W przypadku krajów nie wymienionych na tej liście, należy kontaktować się z firmą NIBE Sweden lub odwiedzić stronę [nibe.eu](https://www.nibe.eu), aby uzyskać dodatkowe informacje.

NIBE Energy Systems Hannabadsvägen 5 Box 14 SE-285 21 Markaryd info@nibe.se [nibe.eu](https://www.nibe.eu)

To publikacja firmy NIBE Energy Systems. Wszystkie ilustracje produktów, fakty i dane bazują na informacjach dostępnych w czasie zatwierdzenia publikacji.

Firma NIBE Energy Systems nie ponosi odpowiedzialności za błędy techniczne lub drukarskie w niniejszej publikacji.

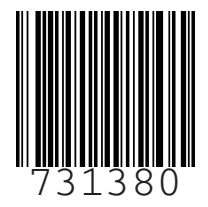

©2023 NIBE ENERGY SYSTEMS